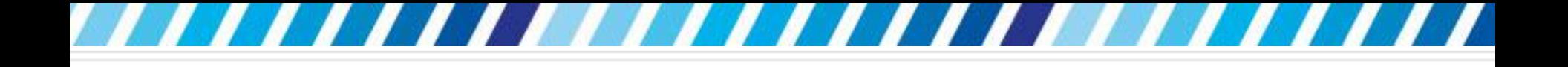

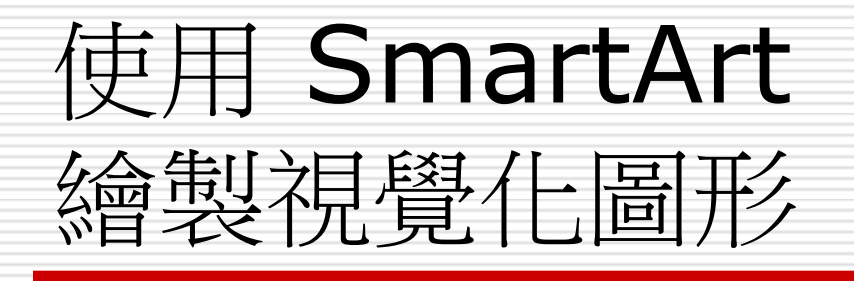

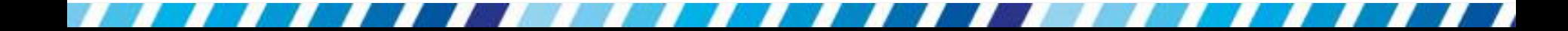

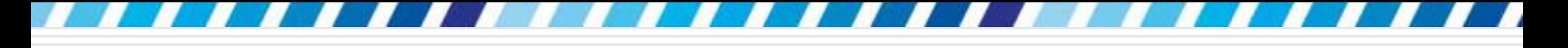

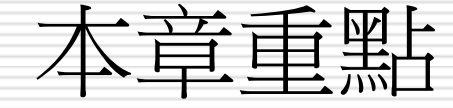

#### □ Word 的 SmartArt 圖形以視覺化的方式來 呈現資訊

□ 具有多種設計精美的圖形,例如流程圖、組 織圖、矩陣圖、金字塔圖等

#### □ 只要從許多不同的版面配置中選擇, 就能輕 鬆且快速建立複雜、美觀、專業的各種圖形。

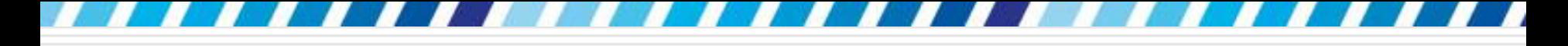

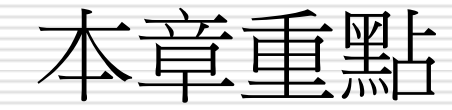

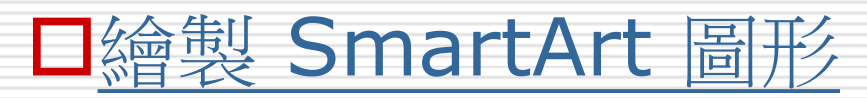

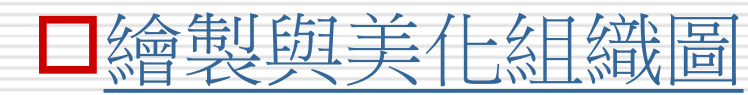

<span id="page-2-0"></span>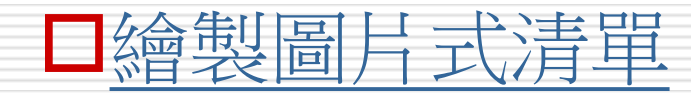

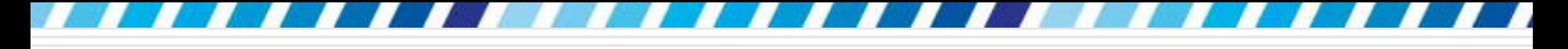

## 繪製 SmartArt 圖形

### □ 建立及修改、變更各種 SmartArt 圖形等基 本操作

- □ 各種 SmartArt 圖形的使用時機
- □ 對常用的組織圖及可添加圖片的圖形做練習

#### □ 請開啟一份新文件

- □ 首先要說明如何插入 SmartArt 圖形
- 口在本例中以循環圖來做示範,這種圖形適用 於說明工作進行的順序與步驟,請如下操作:

圖片

1. 切換到插入頁次,在圖例區中按下 **SmartArt** 鈕 按下此鈕 SmartArt...  $\frac{1}{10}$ 

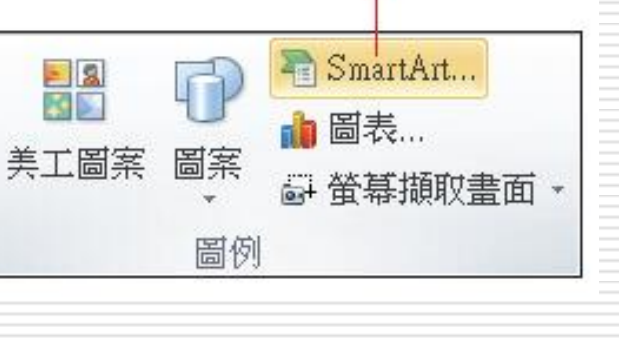

2. 開啟選擇 **SmartArt** 圖形交談窗後,選擇 要在文件中插入的 SmartArt 圖形

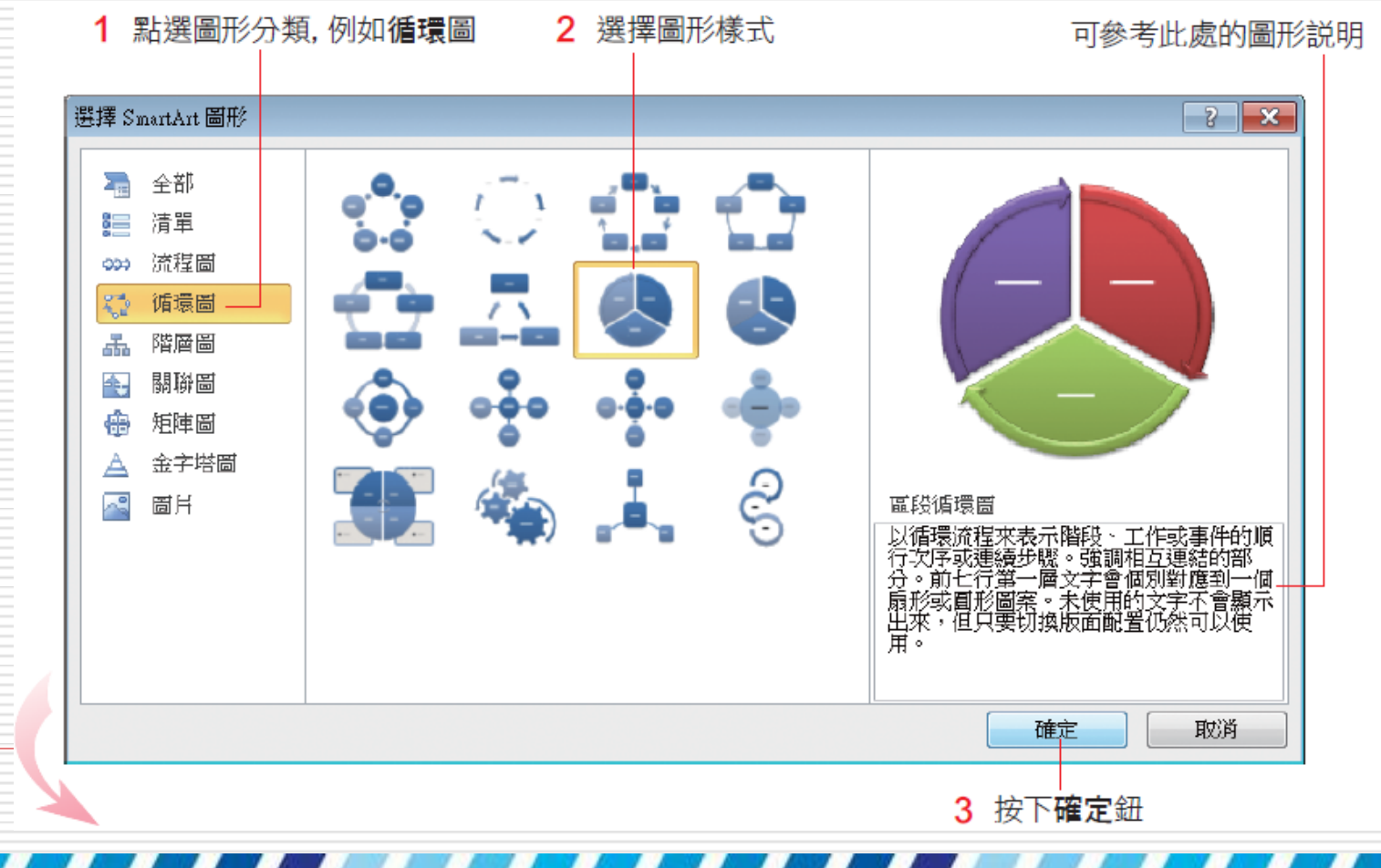

6

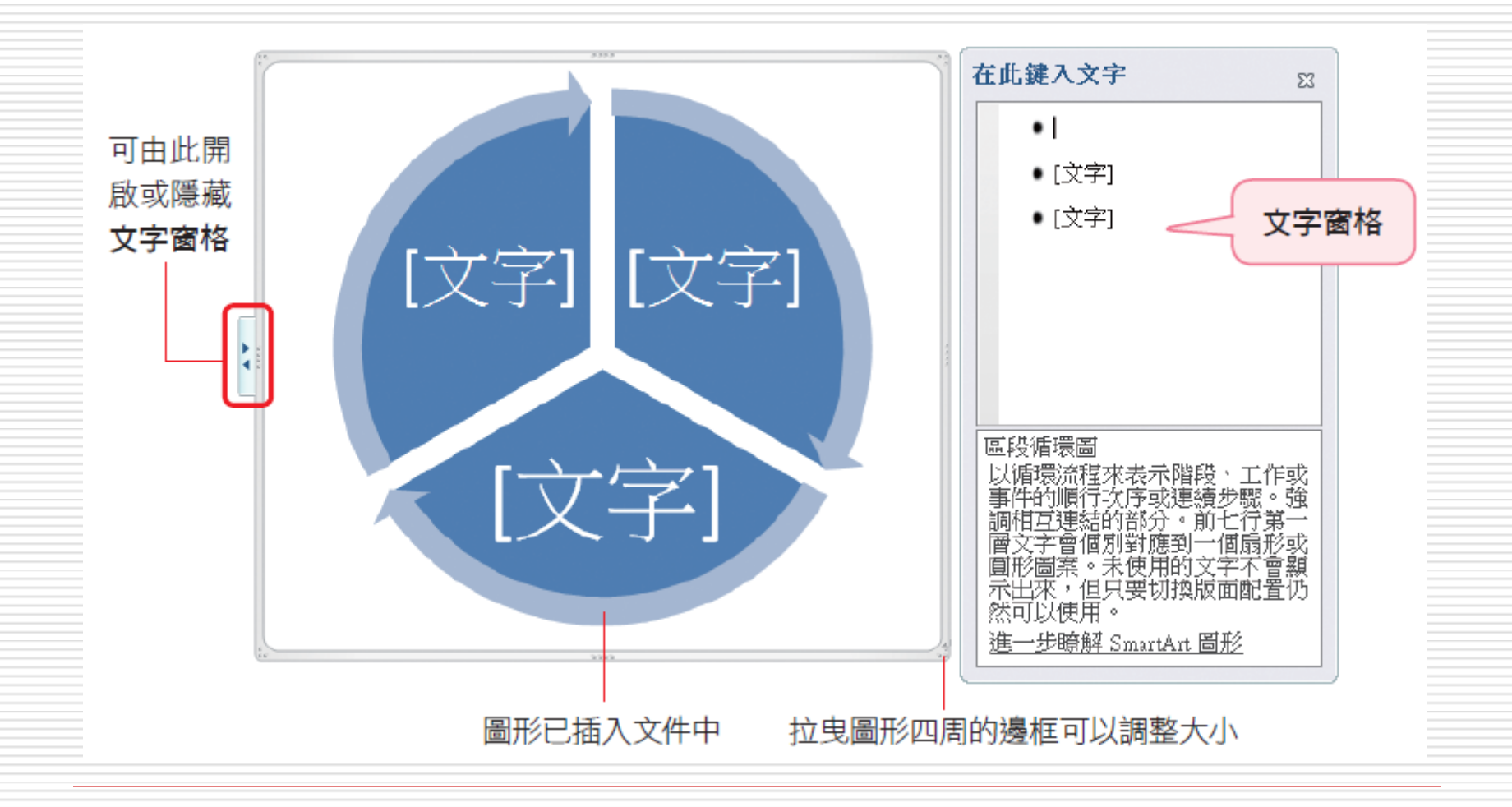

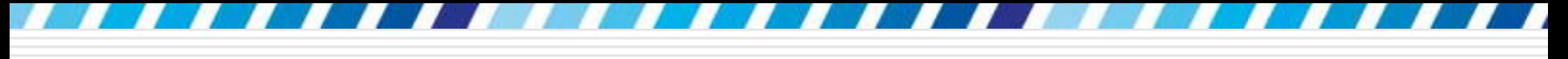

□ 插選擇 SmartArt 圖形後,便可在圖形中輸

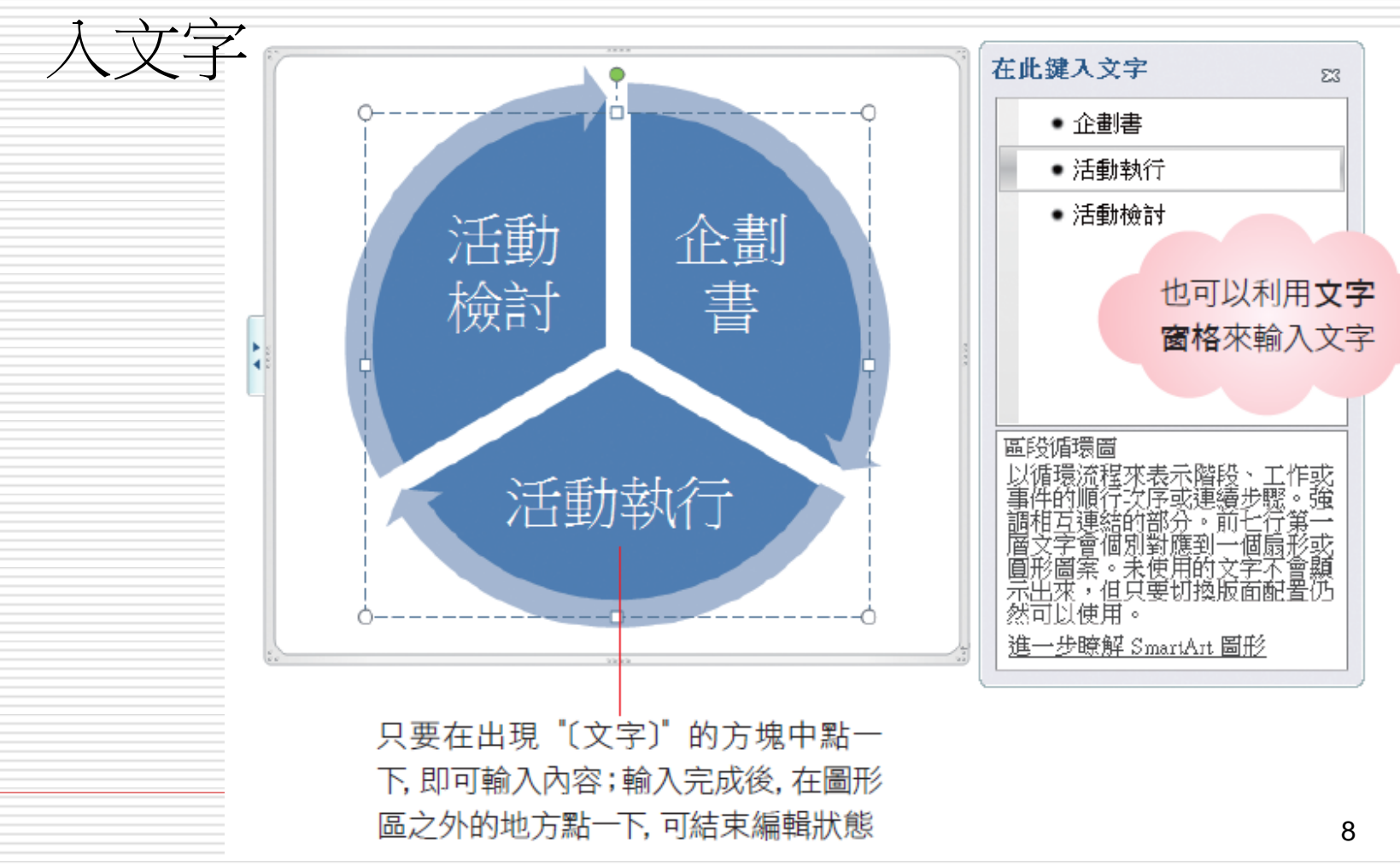

- □ 修改輸入的文字字型,可以在常用頁次的字 型區中調整,或是選取圖形中的文字後,切 換到 **SmartArt** 工具的格式頁次,在文字 藝術師樣式區中進行設定 □ 本例建立的 SmartArt 圖形只有 3 個欄位, 不夠用時,還可以自行新增
- 口請將插入點移至文字窗格中「活動檢討」的 最後,並按下 Enterl 鍵

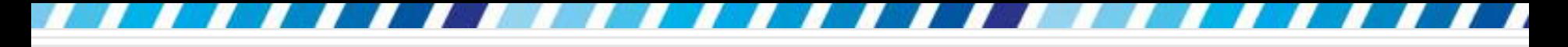

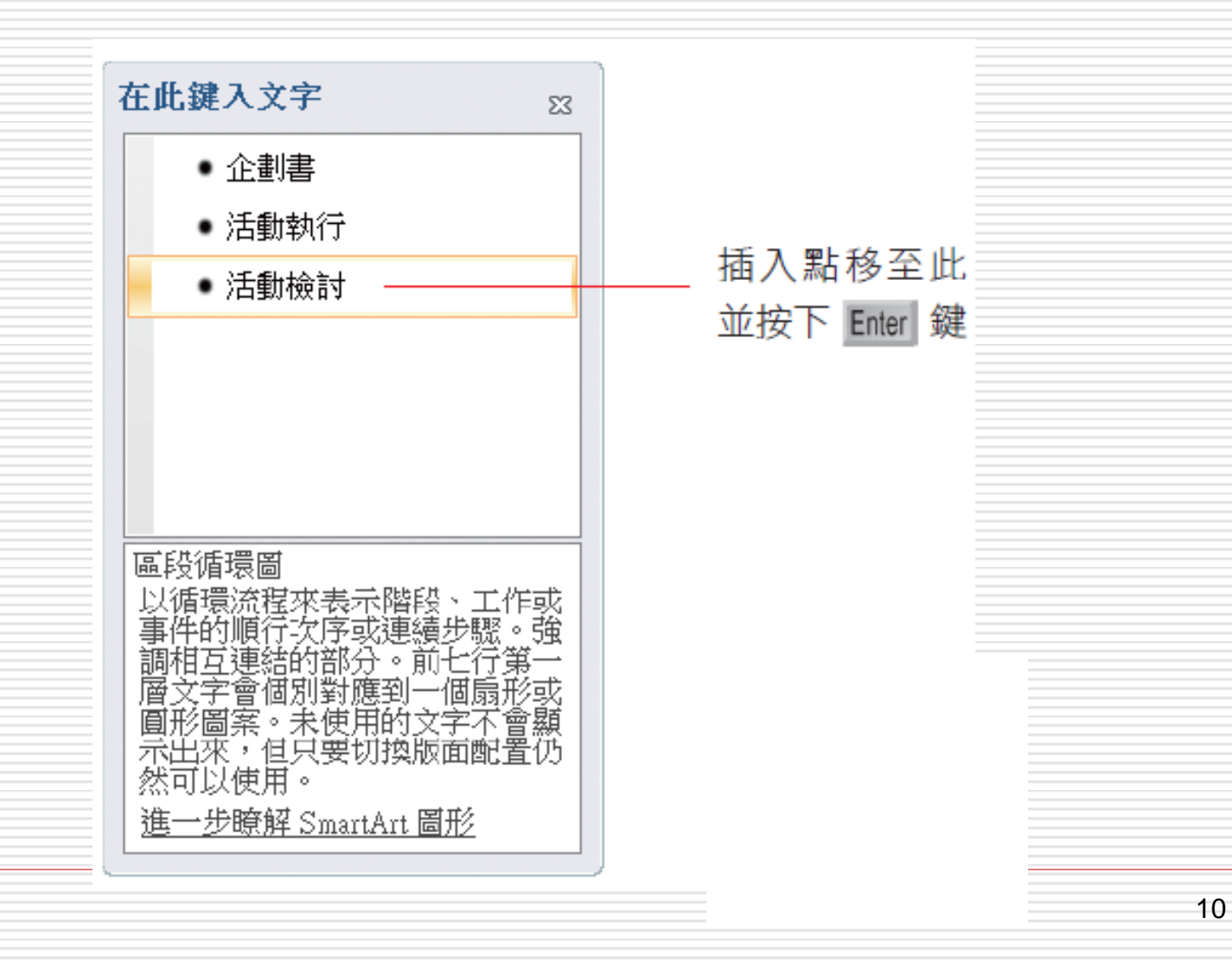

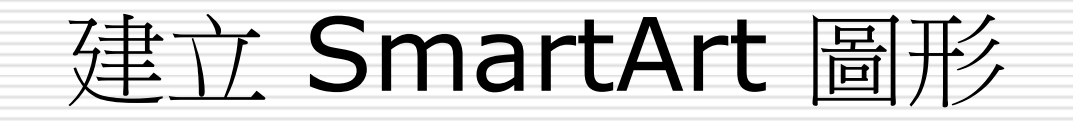

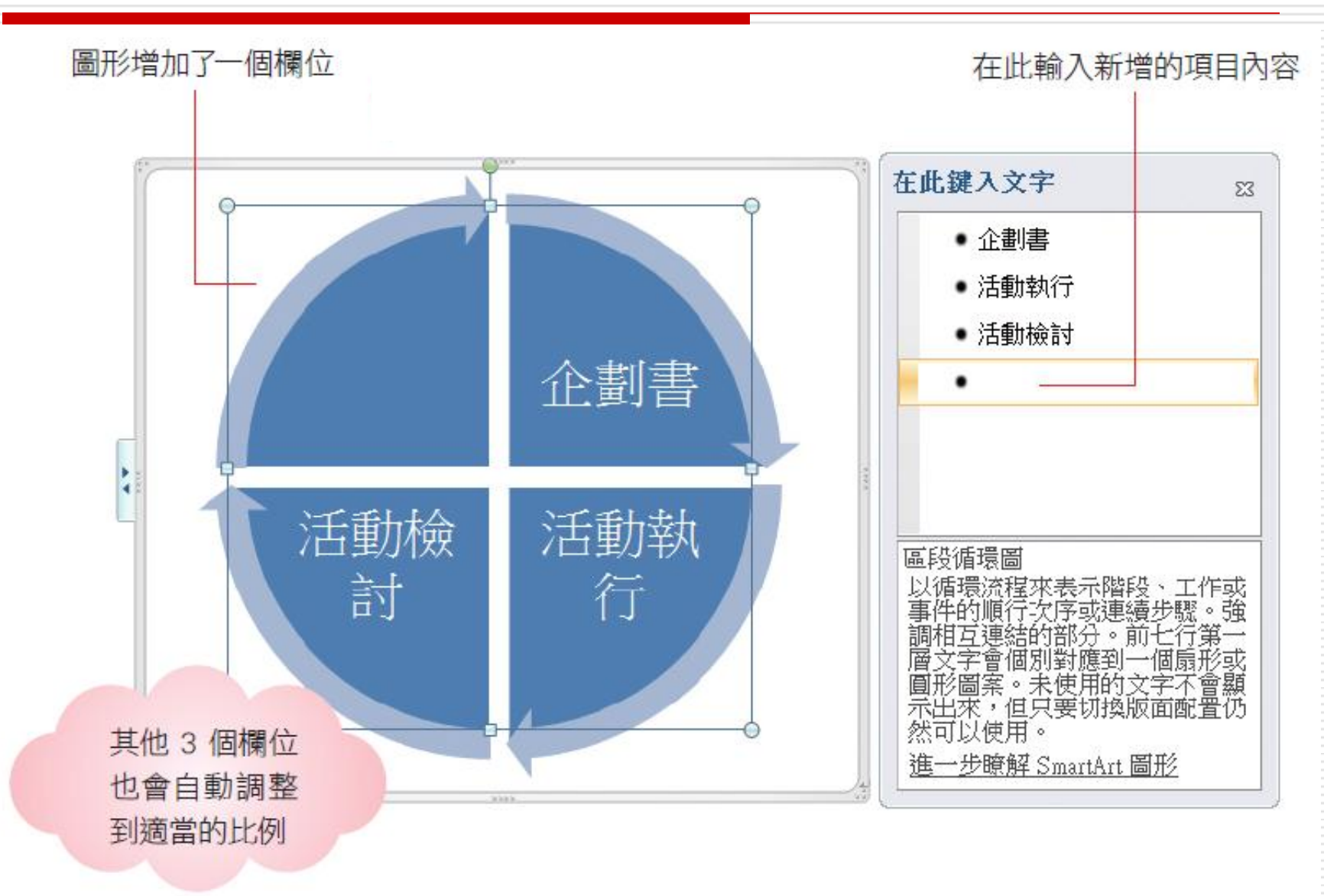

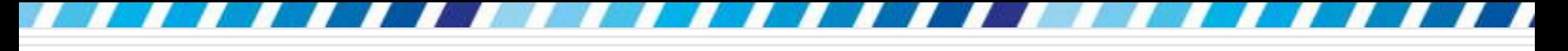

- □ 可以繼續在文字窗格中按下Enter鍵新增圖 形欄位到適當的數量,完成後在圖形外按一 下即可結束編輯
- □ 若想將 SmartArt 圖形刪除, 可先將其選取, 再按下Delete鍵

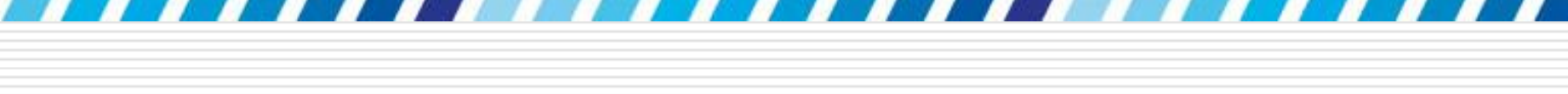

### 各類 SmartArt 圖形適合的使用時機

□ 下表整理出各種圖形的使用時機:

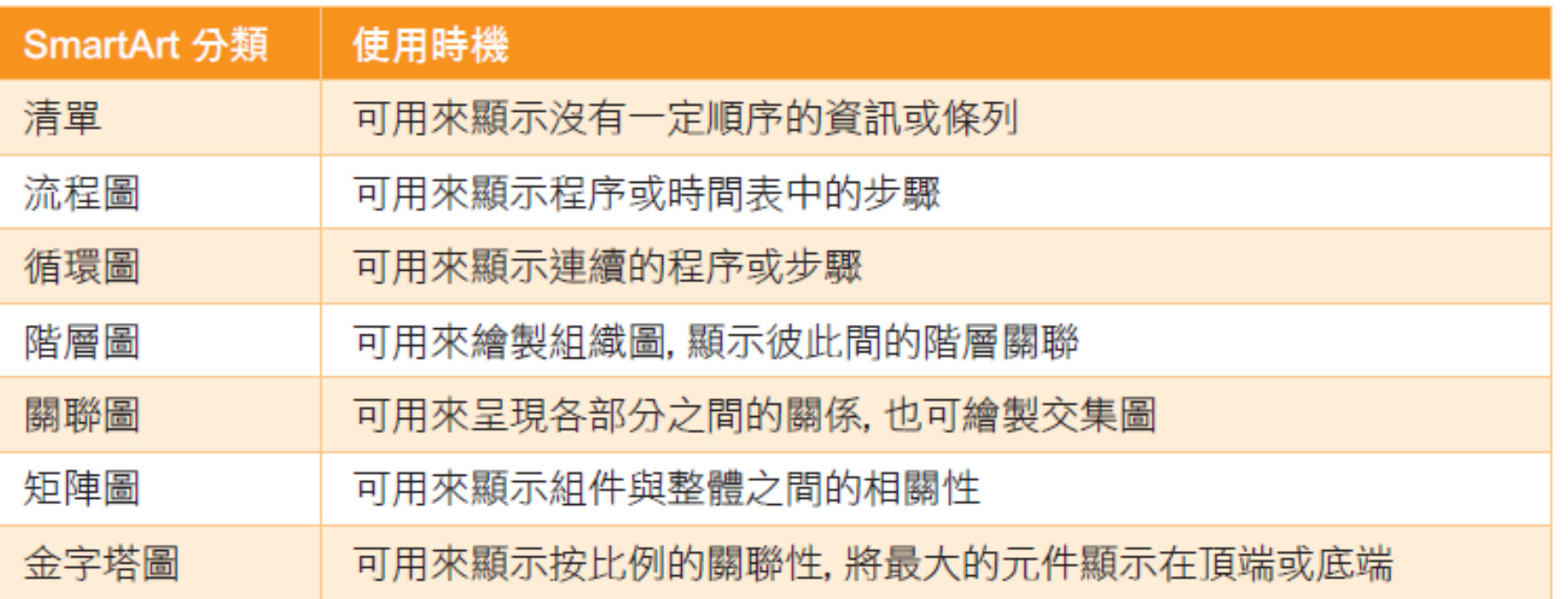

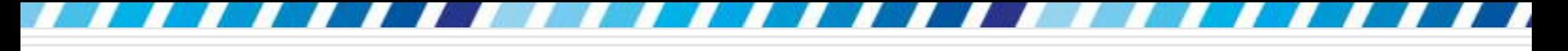

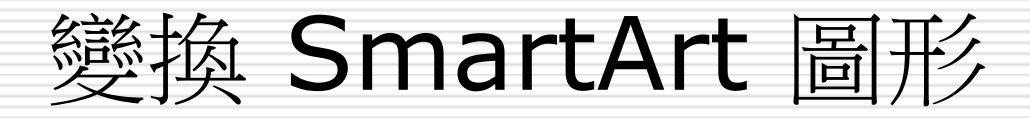

- □ 建立了一個 SmartArt 圖形, 也輸入了文字, 此時若想要將其變換成另一種 SmartArt 圖 形
- □ 只要先選取原本的 SmartArt 圖形,再切換 至 **SmartArt** 工具**/**設計頁次,按下版面 配置區的其他鈕

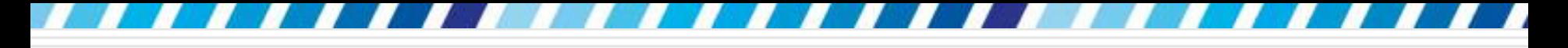

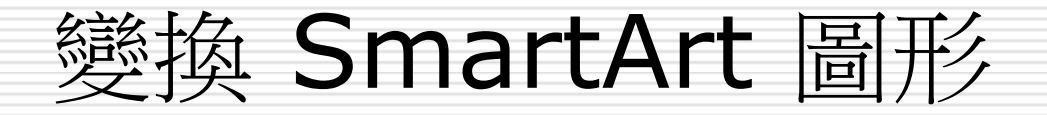

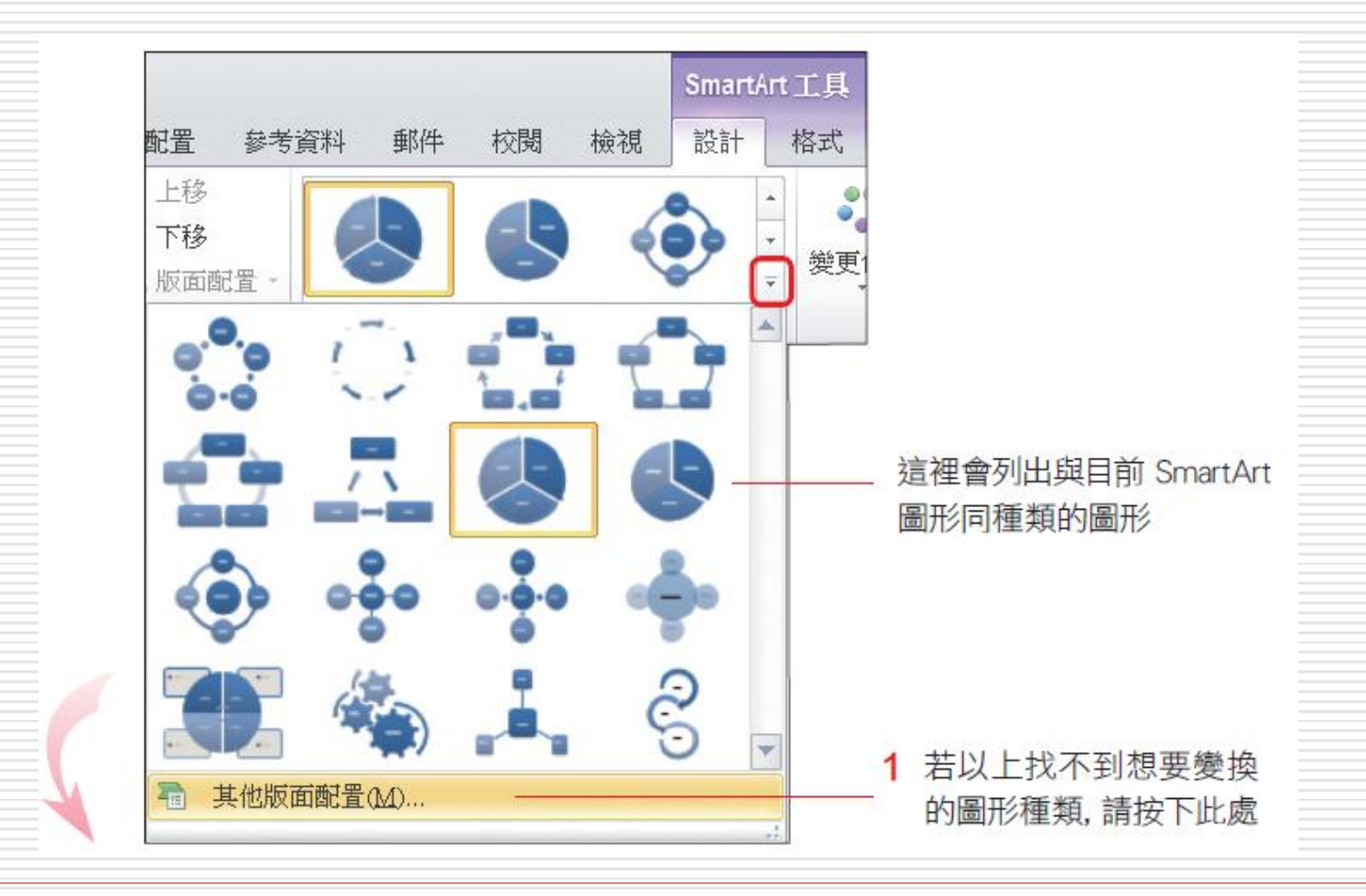

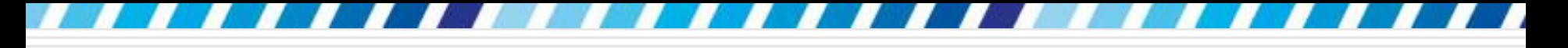

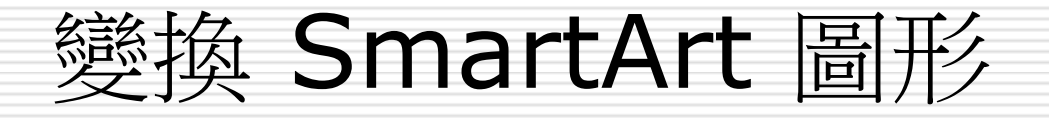

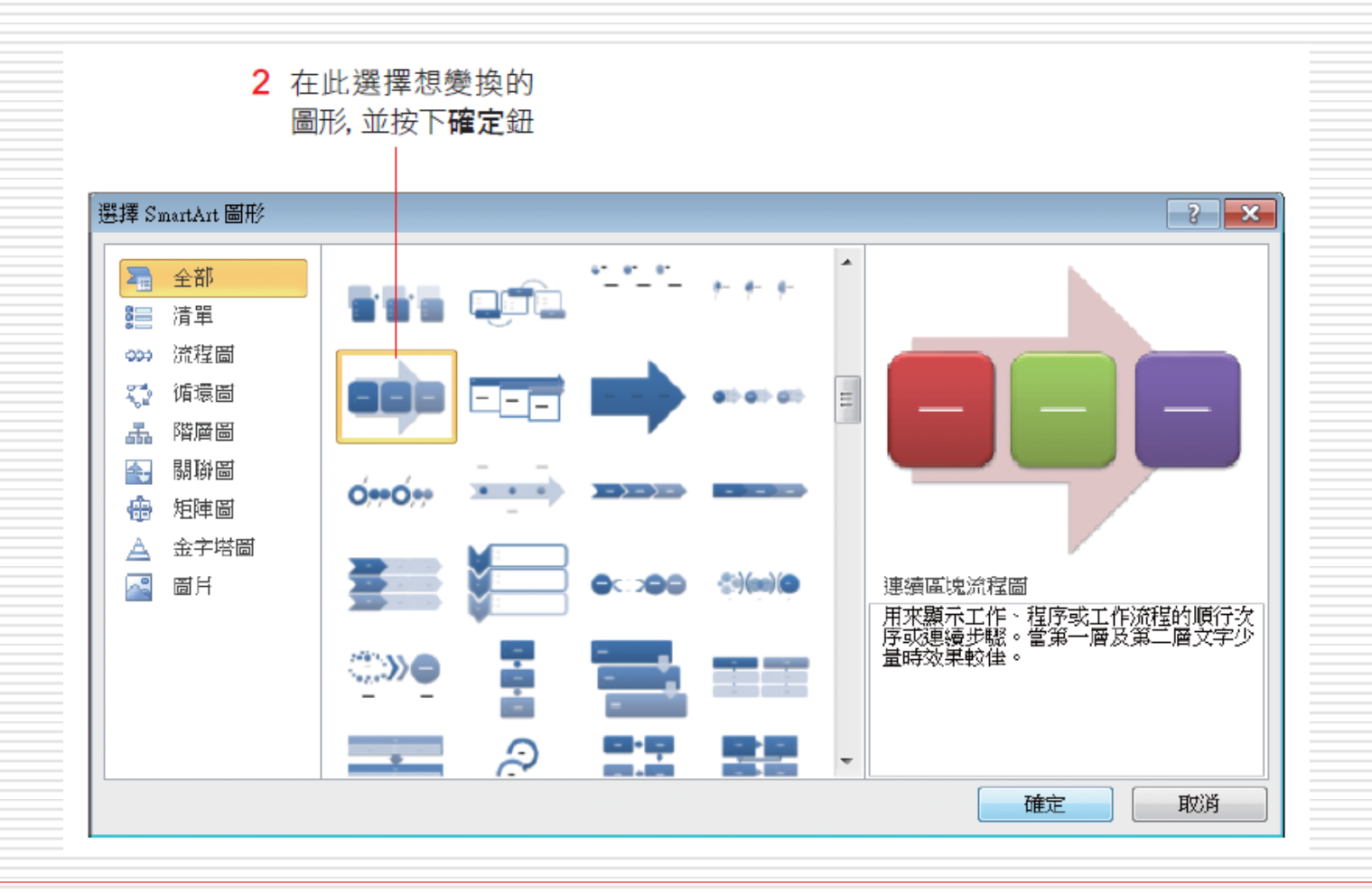

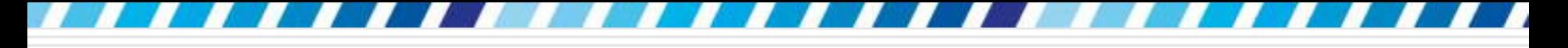

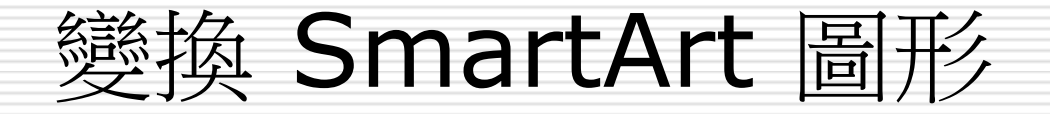

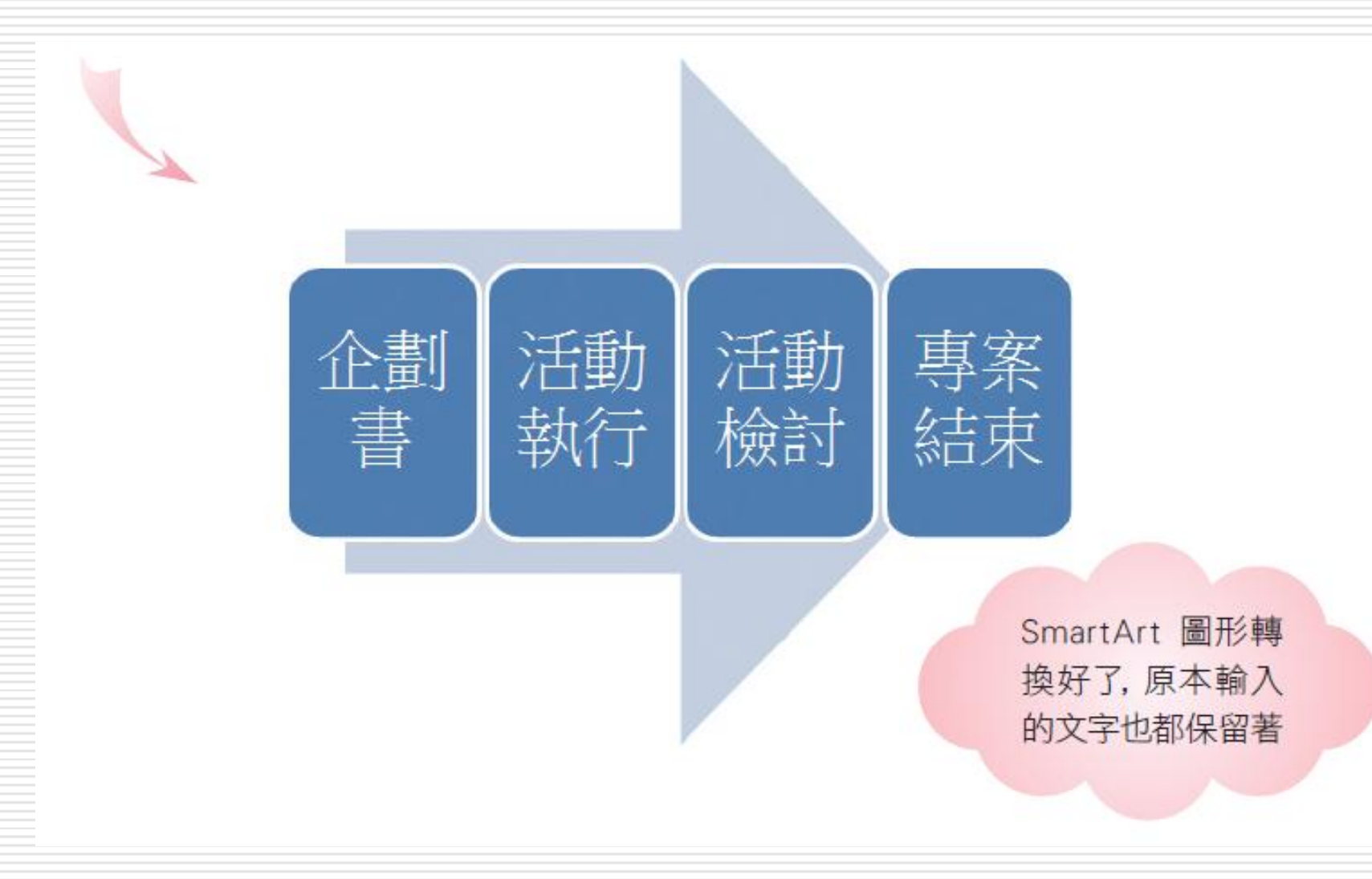

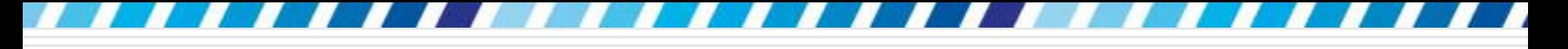

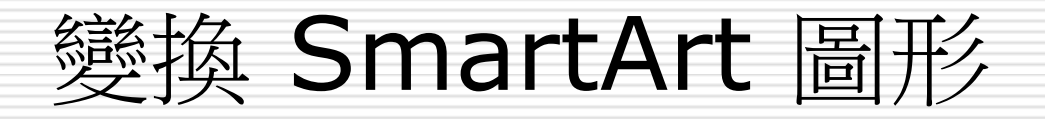

#### □ 這樣的轉換方式,適用於每一種 SmartArt 圖形

<span id="page-17-0"></span>□ 因此若在一開始的時候選了不適當的 SmartArt 圖形, 等到文字或資料輸入完成 之後,還是可以按照上述的步驟進行轉換, 之前輸入的資訊都會保留下來

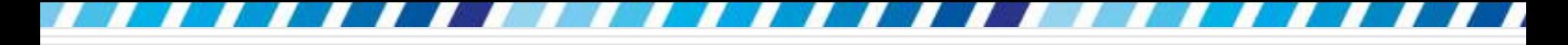

## 繪製與美化組織圖

#### □ 接下來要實際地繪製一些實用的 SmartArt 圖形

□ 例如在公司中常常會看到的成員組織圖, 也 可以利用 SmartArt 圖形來繪製

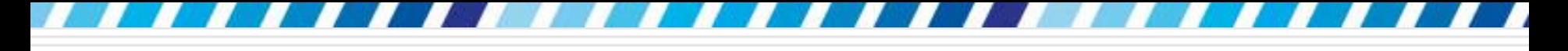

繪製組織圖

### □ 請先切換到插入頁次,在圖例區中按下 **SmartArt** 鈕開啟選擇 **SmartArt** 圖形交 談窗

#### □先在交談窗左邊選擇階層圖,再於右邊選擇 組織圖項目

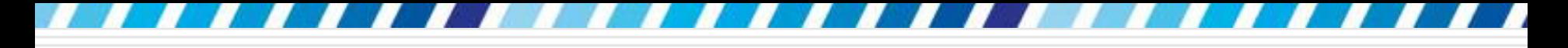

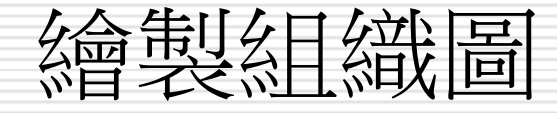

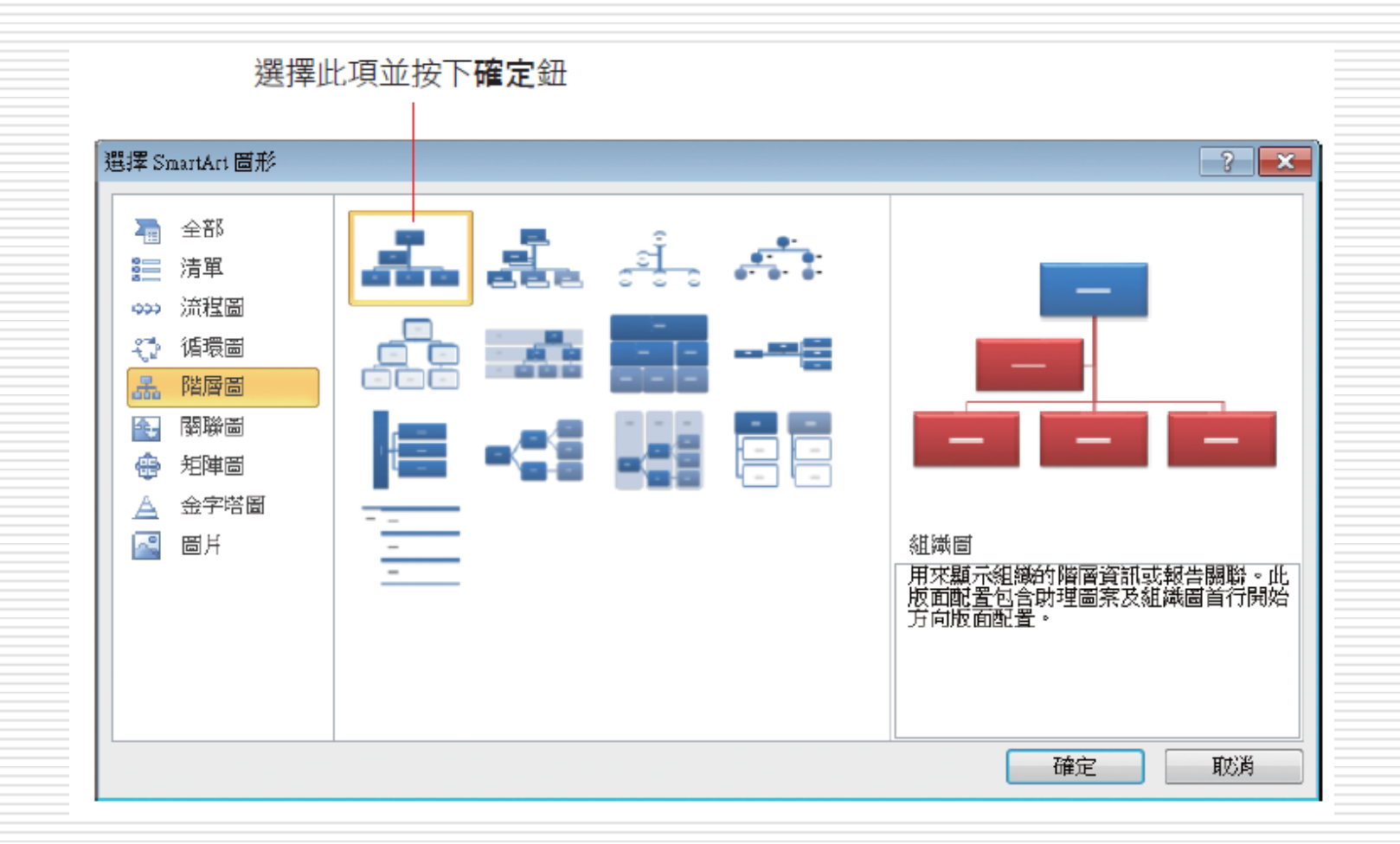

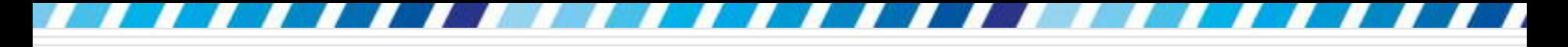

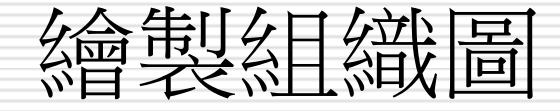

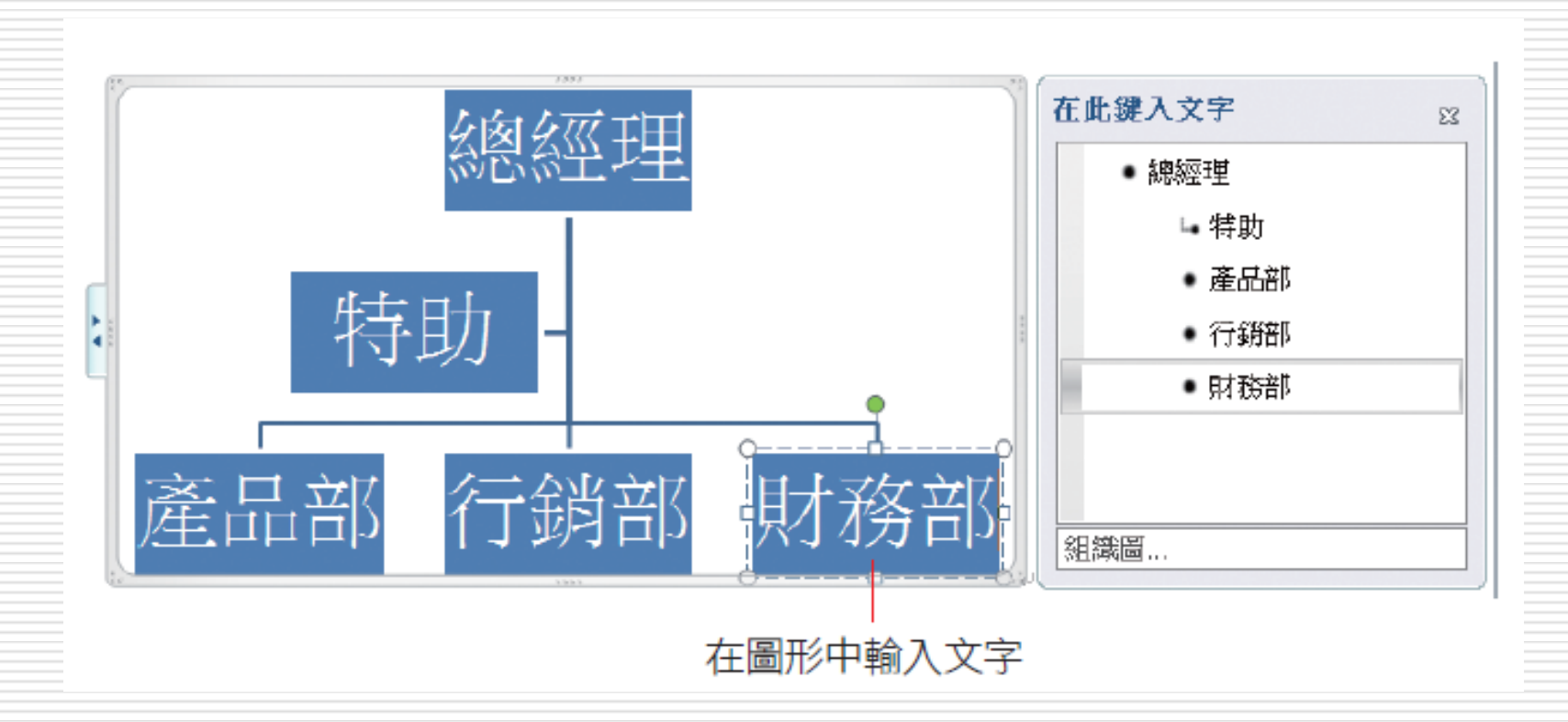

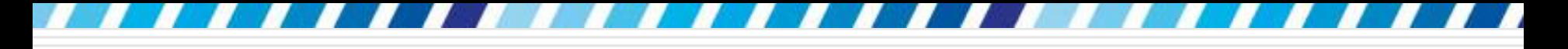

繪製組織圖

#### □ 若覺得 SmartArt 圖形中的欄位不夠用,可 以自行添加上去

□ 例如想在「產品部」之下增加欄位,請先選 取該欄位,再於 **SmartArt** 工具**/**設計頁 次的 建立圖形區按下新增圖案鈕, 在其下 拉選單中執行『新增下方圖案』命令

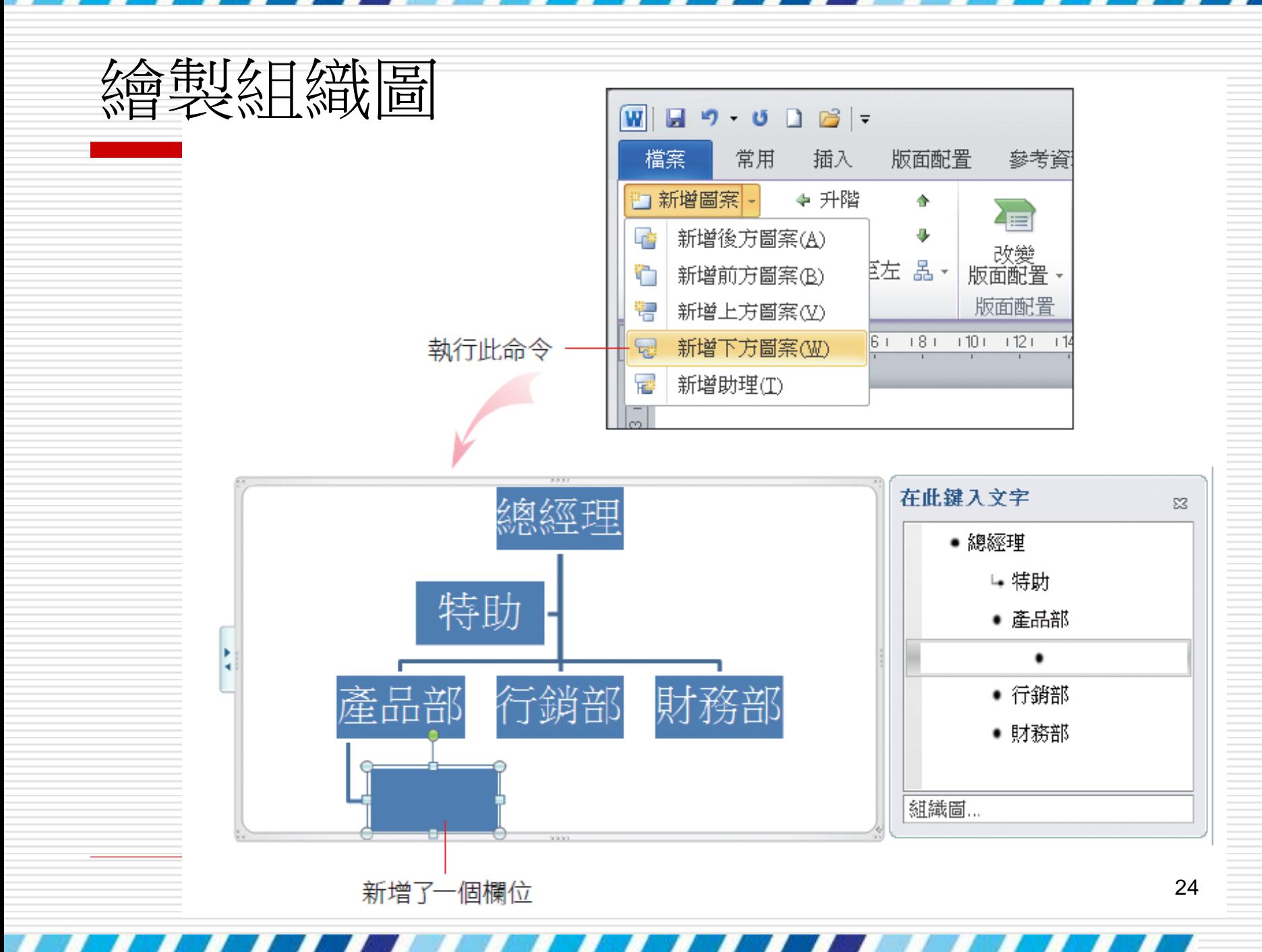

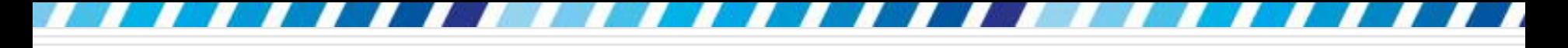

繪製組織圖

#### □ 以同樣的方式繼續新增欄位並填入文字,便 可將 公司組織圖繪製好:

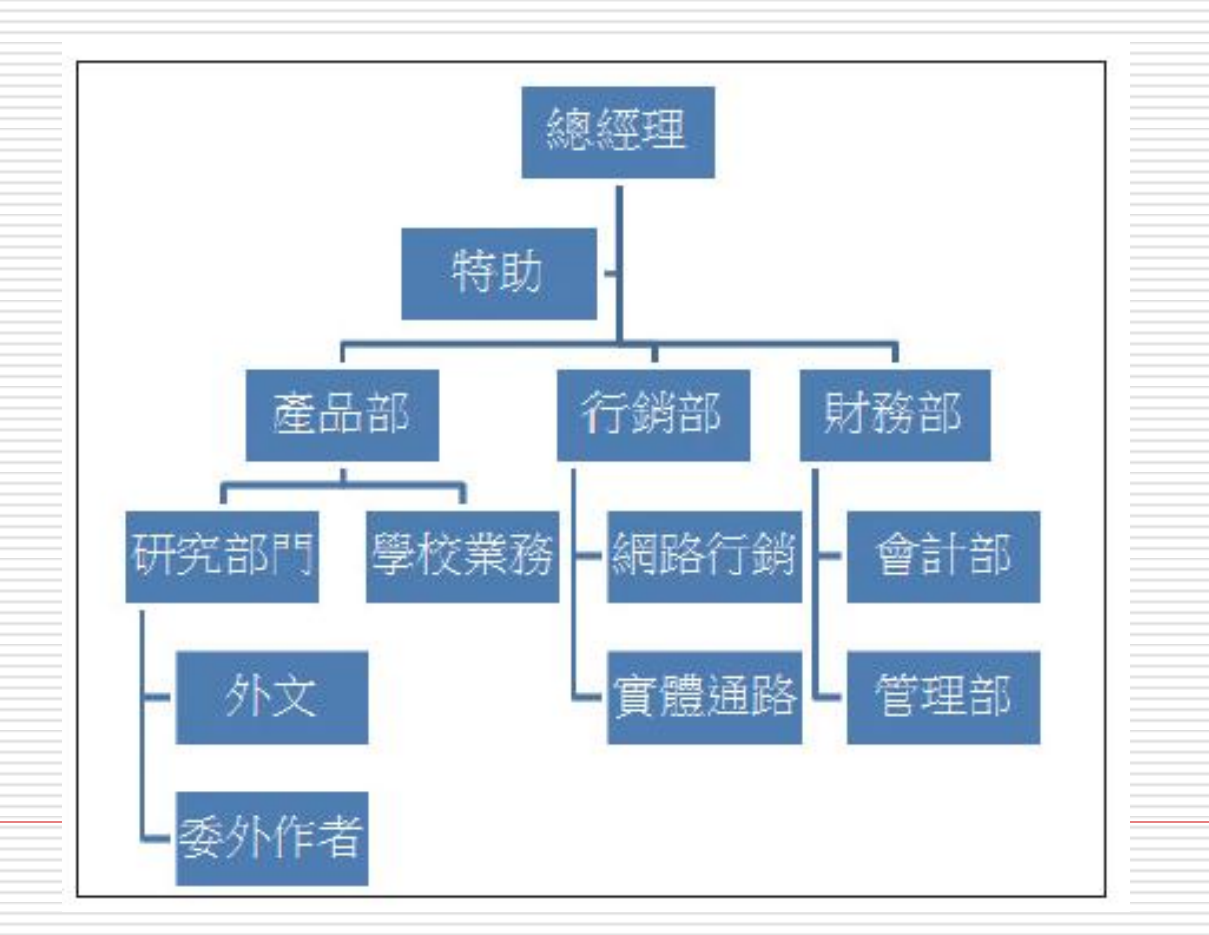

25

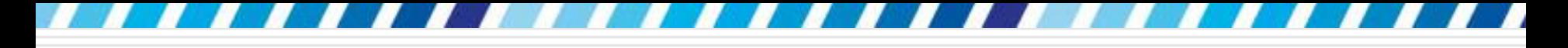

美化組織圖

## □ 可以修改 SmartArt 的圖形配色或是增加立 體效果,讓圖形更加美觀

□ 如何修改圖形配色

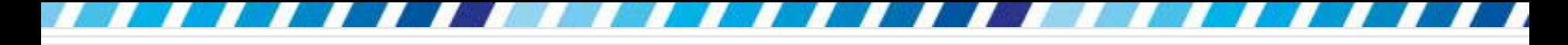

## 調整圖形配色

#### □ 講先選定圖形後

### 再切換到 **SmartArt** 工具**/**設計 頁次的 **SmartArt** 樣式區

□ 按下變更色彩鈕,挑選喜歡的配色樣式

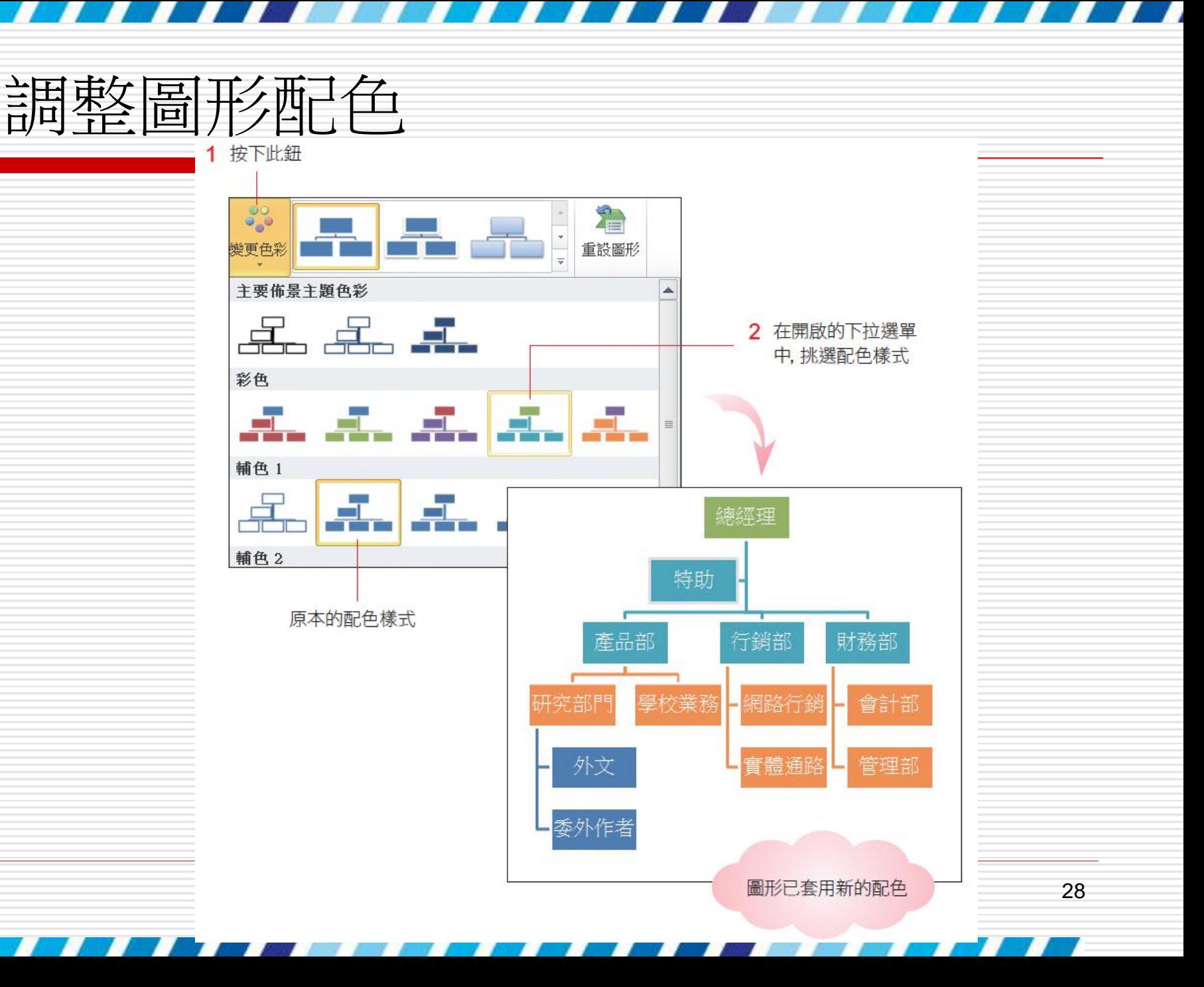

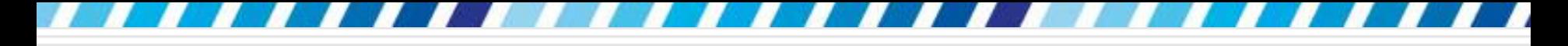

## 為圖形增加立體效果

#### □ 要為圖形增加立體效果

#### 可以在 **SmartArt** 樣式區中設定

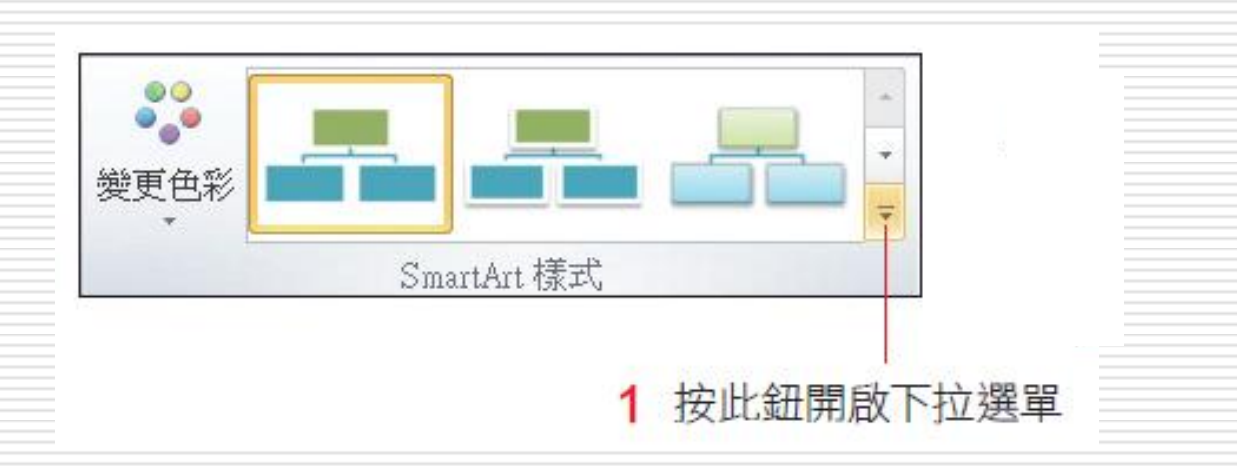

## 為圖形增加立體效果

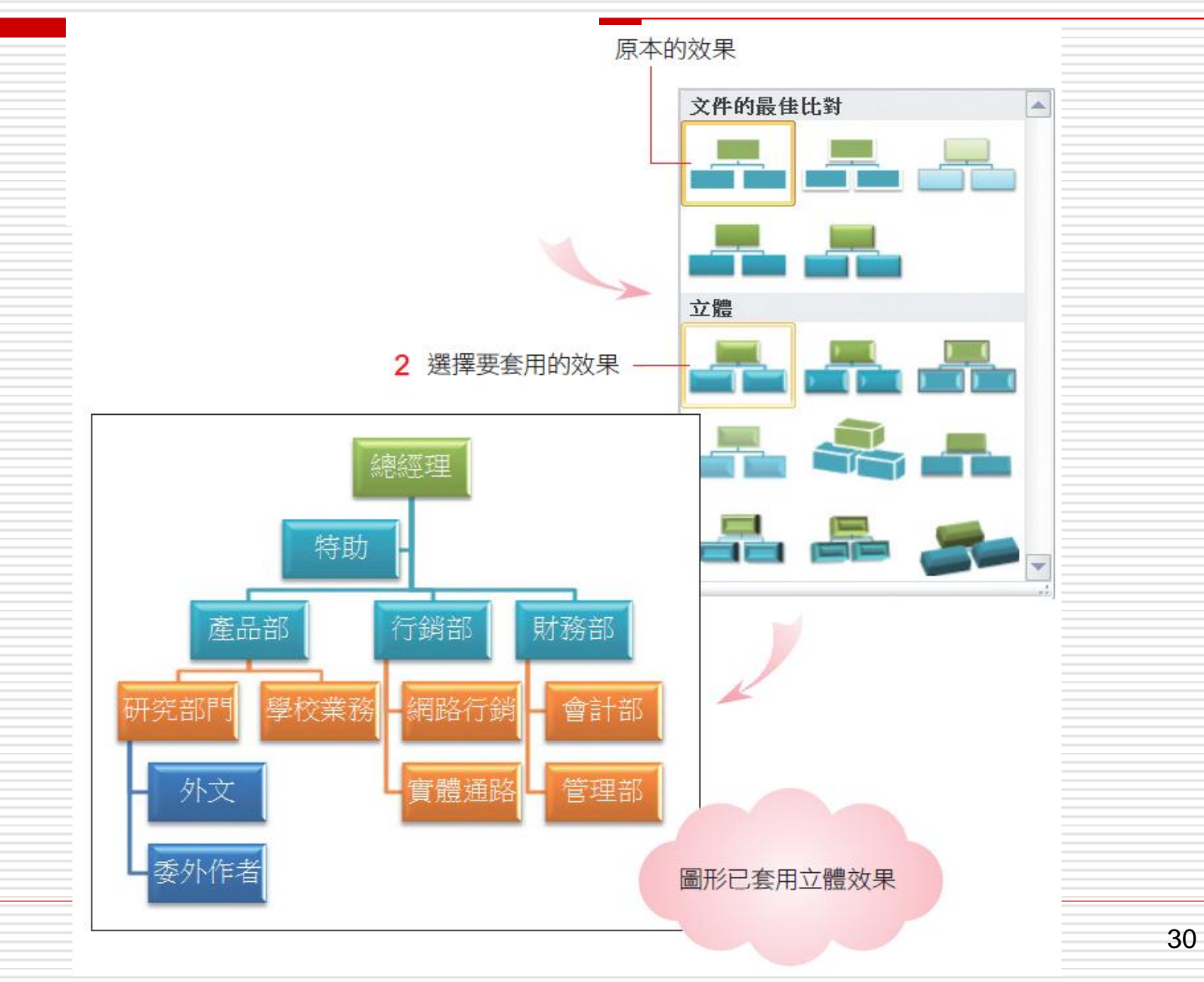

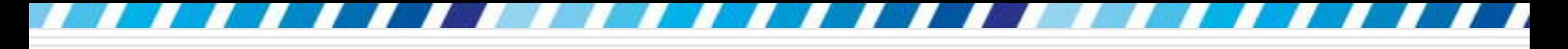

## 為圖形增加立體效果

#### □ 若想取消以上所做的圖形配色與立體等效果 設定,可以按下 **SmartArt** 工具**/**設計頁 次重設區的重設圖形鈕 □ SmartArt 圖形大小及位置的調整方式=圖

<span id="page-30-0"></span>片編輯技巧相同

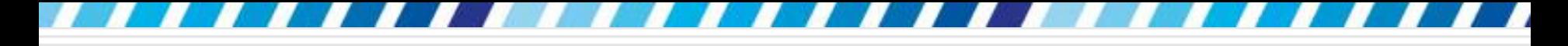

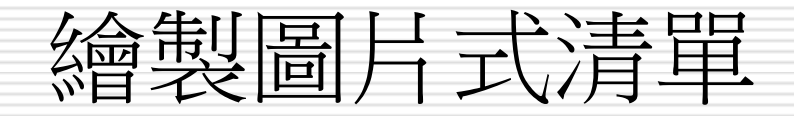

# □ 介紹以 SmartArt 繪製美美「清單」的技巧 □ 搭配圖片為文字做最適當的註解

□ 讓每個條列既清楚又美觀

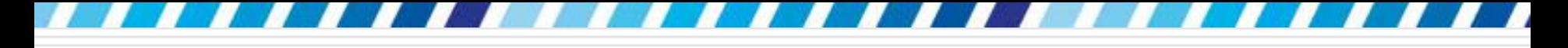

#### □ 請建立一份新文件來練習

- □ 先切換到插入頁次, 在圖例區中按下 **SmartArt** 鈕開啟選擇 **SmartArt** 圖形交 談窗
- 日在交談窗左邊選擇清單,再於右邊選擇連續 圖片清單項目

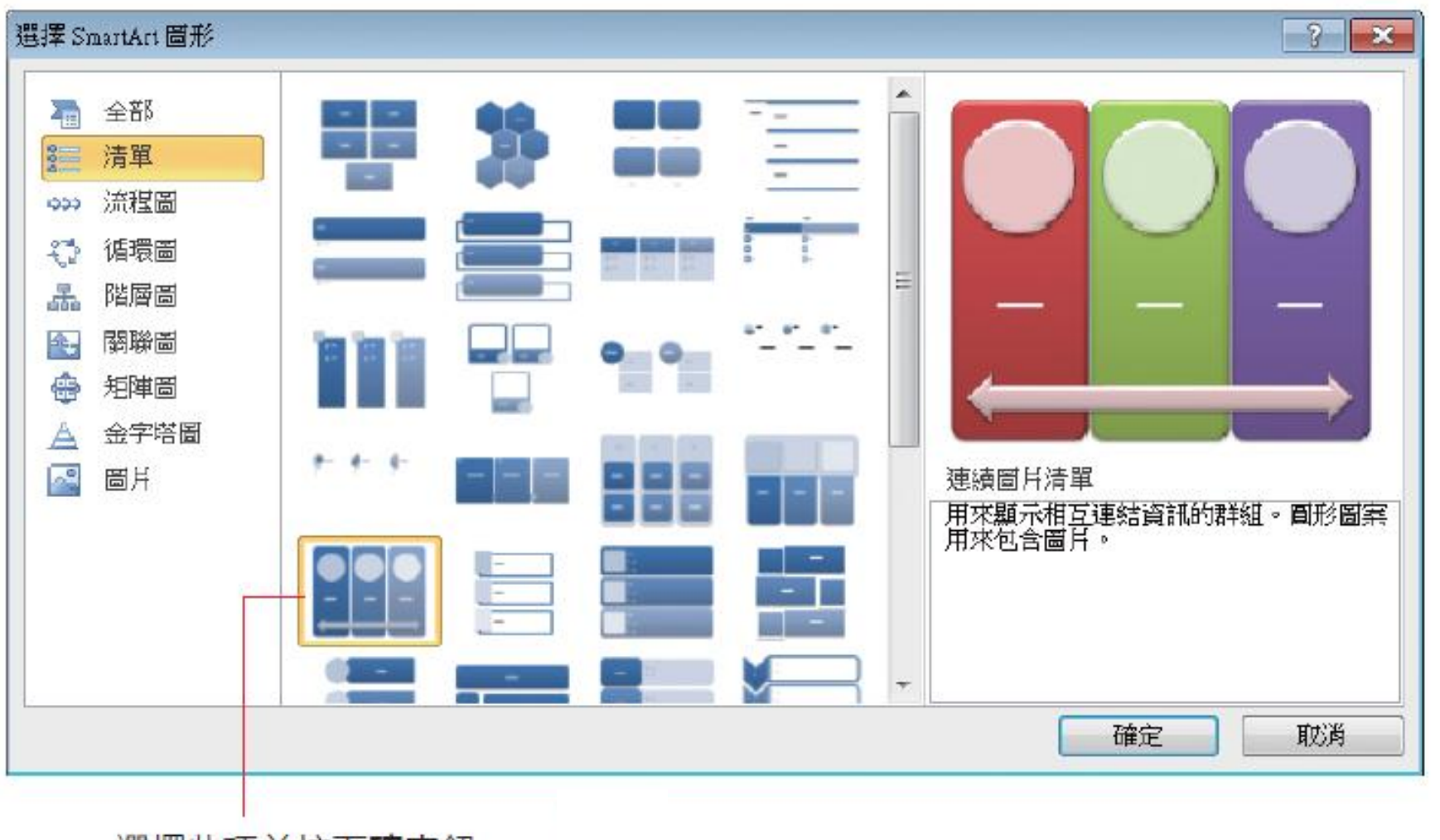

選擇此項並按下確定鈕

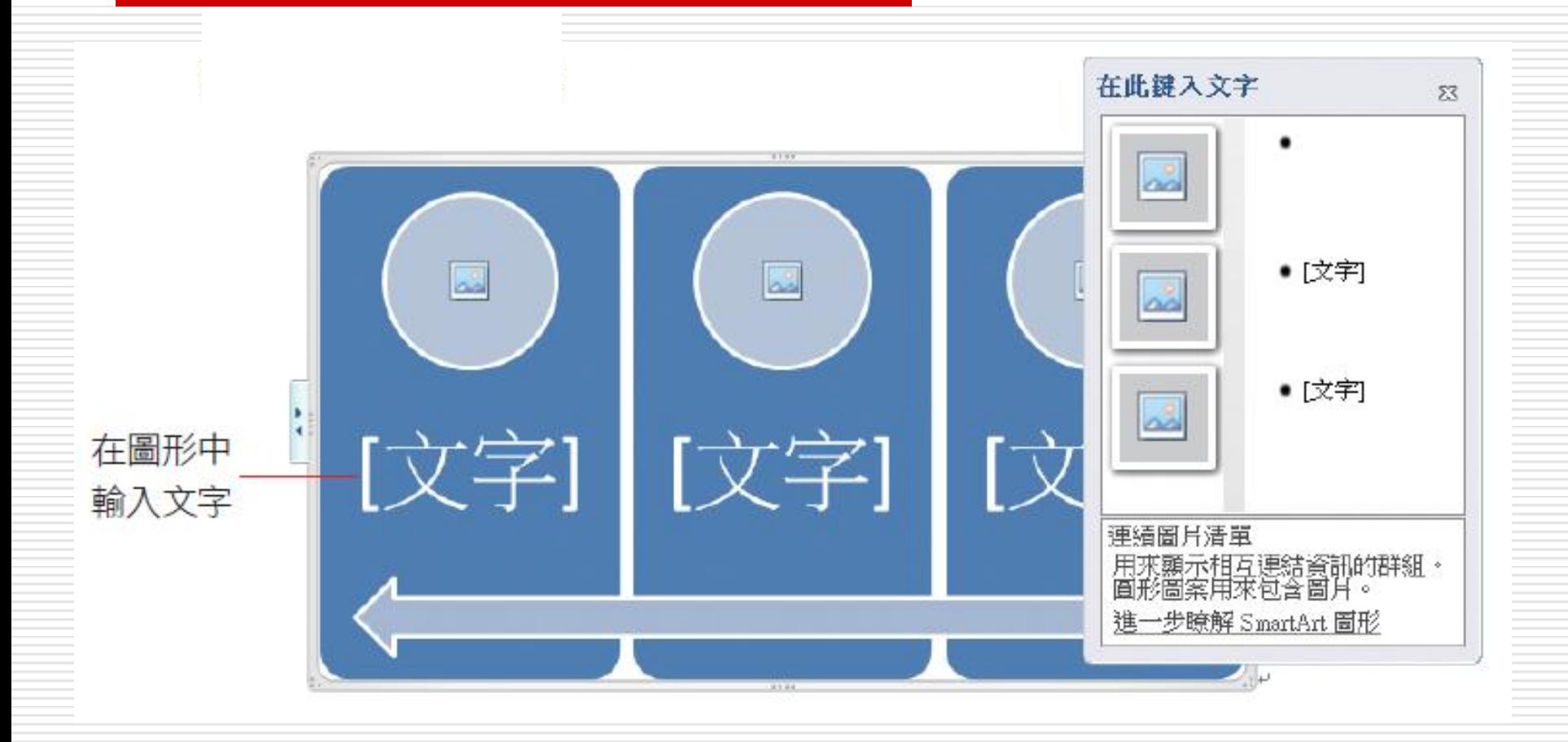

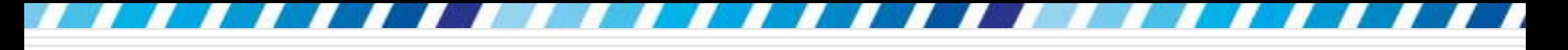

#### □ 預設的 SmartArt 圖形中的欄位不夠用時, 同樣可以再自行添加上去

想在右邊繼續增加欄位,請先選取最右邊的 欄位,再於 **SmartArt** 工具**/**設計頁次的 建立圖形區按下新增圖案鈕,在其下拉選單

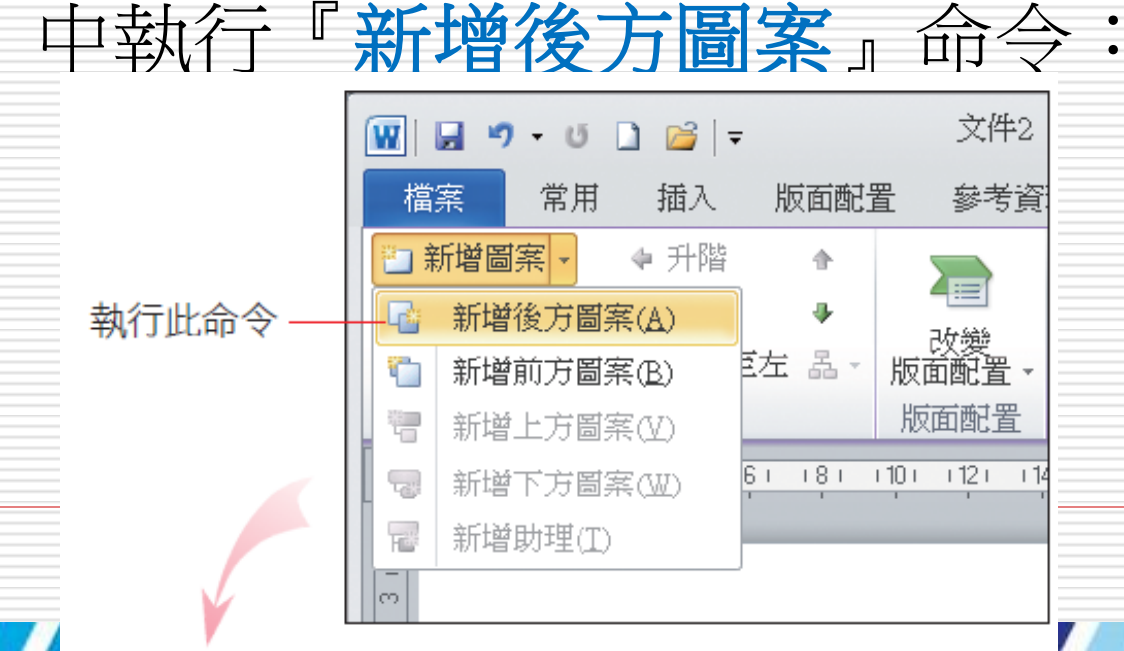

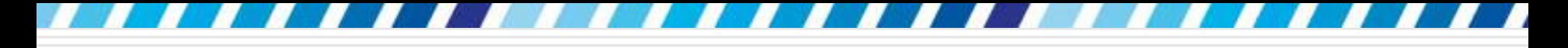

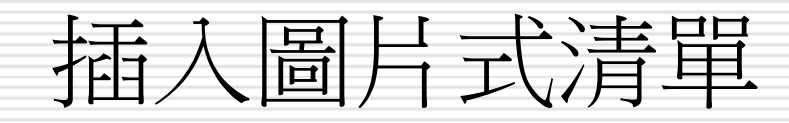

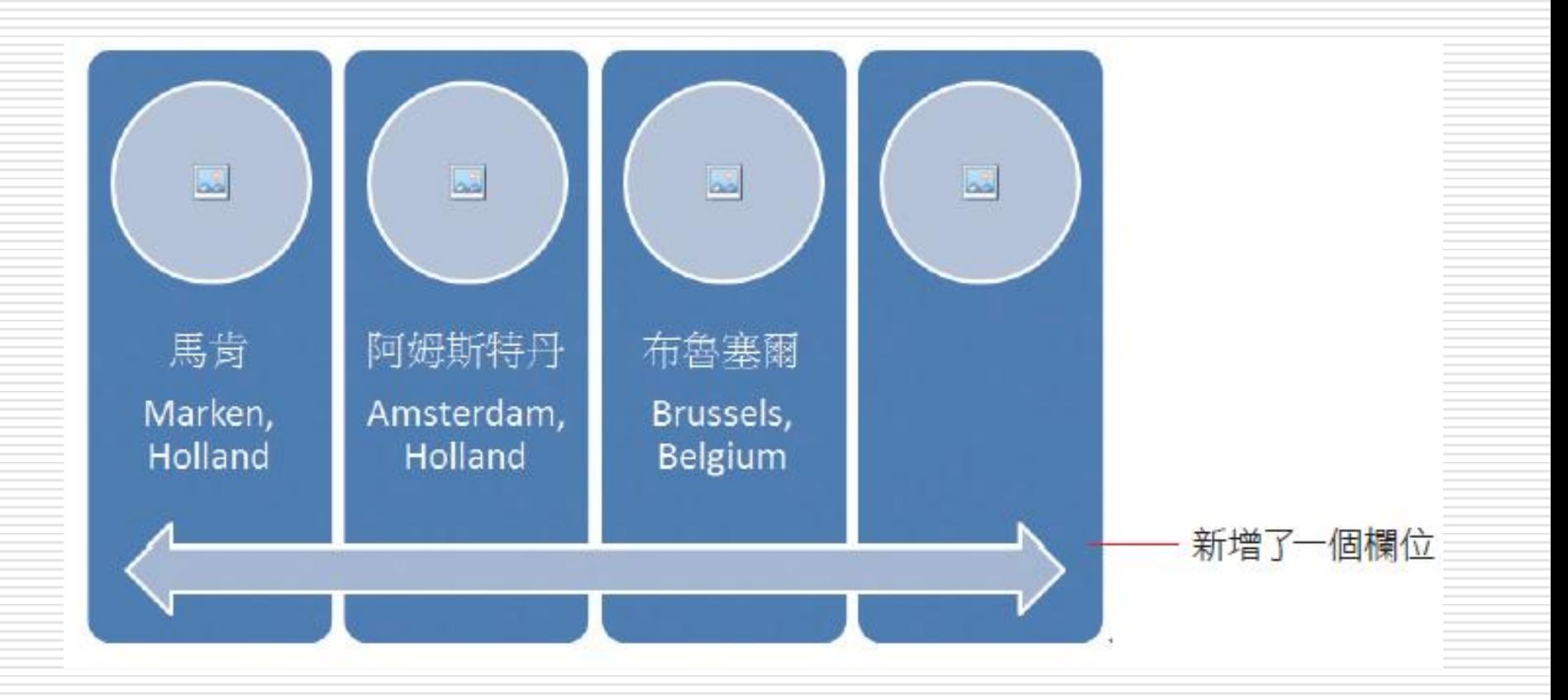

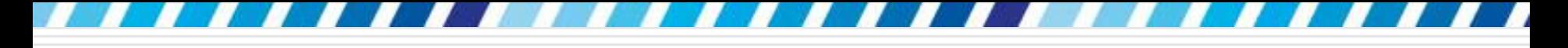

#### □ 以同樣的方式繼續新增欄位並填入文字,便 可將清單繪製好:

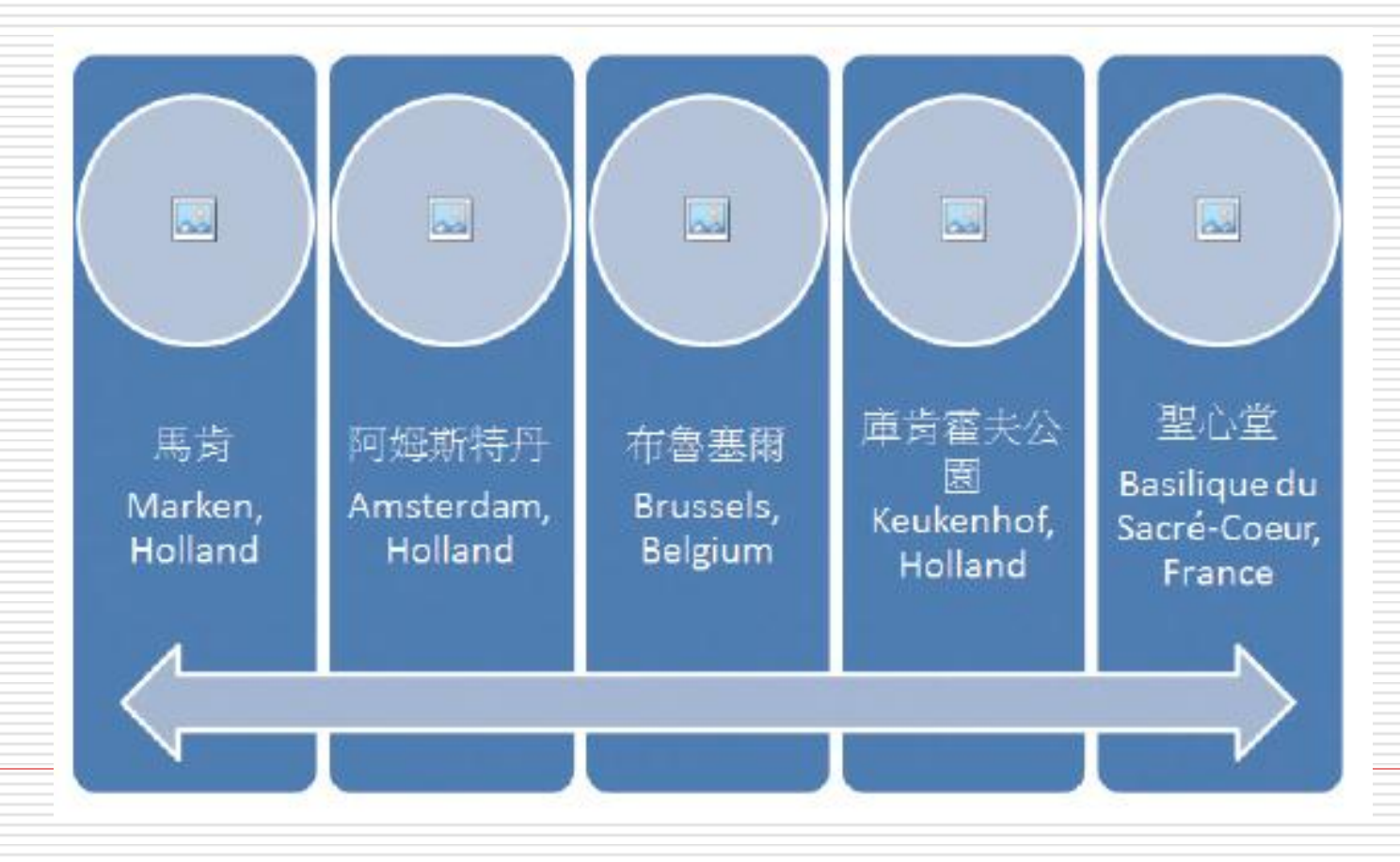

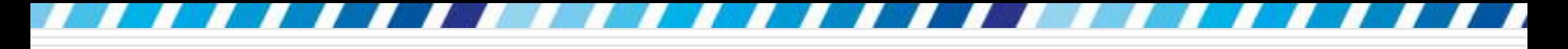

### □ 修改 SmartArt 的圖形配色或是增加立體效 果,讓圖形更加美觀

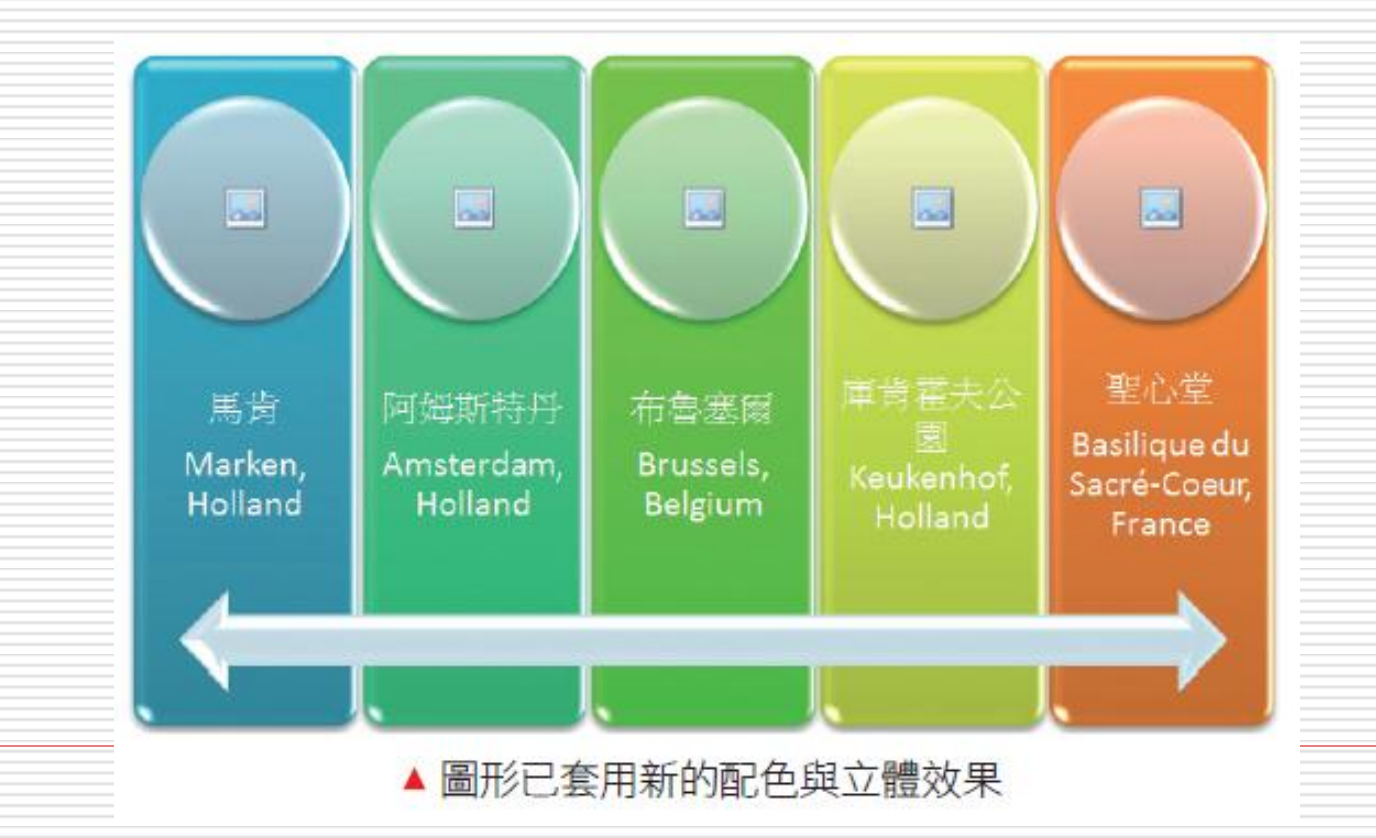

39

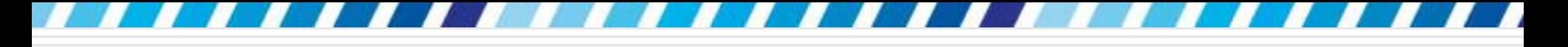

#### 這個連續圖片清單的 SmartArt 還可以插入 圖片

#### □ 請在欄位上方的圓形處點一下, 便會出現插 入圖片交談窗

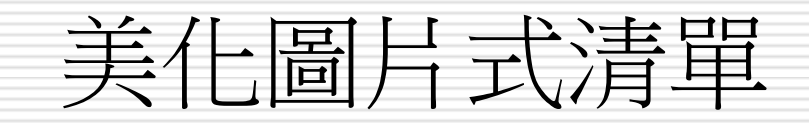

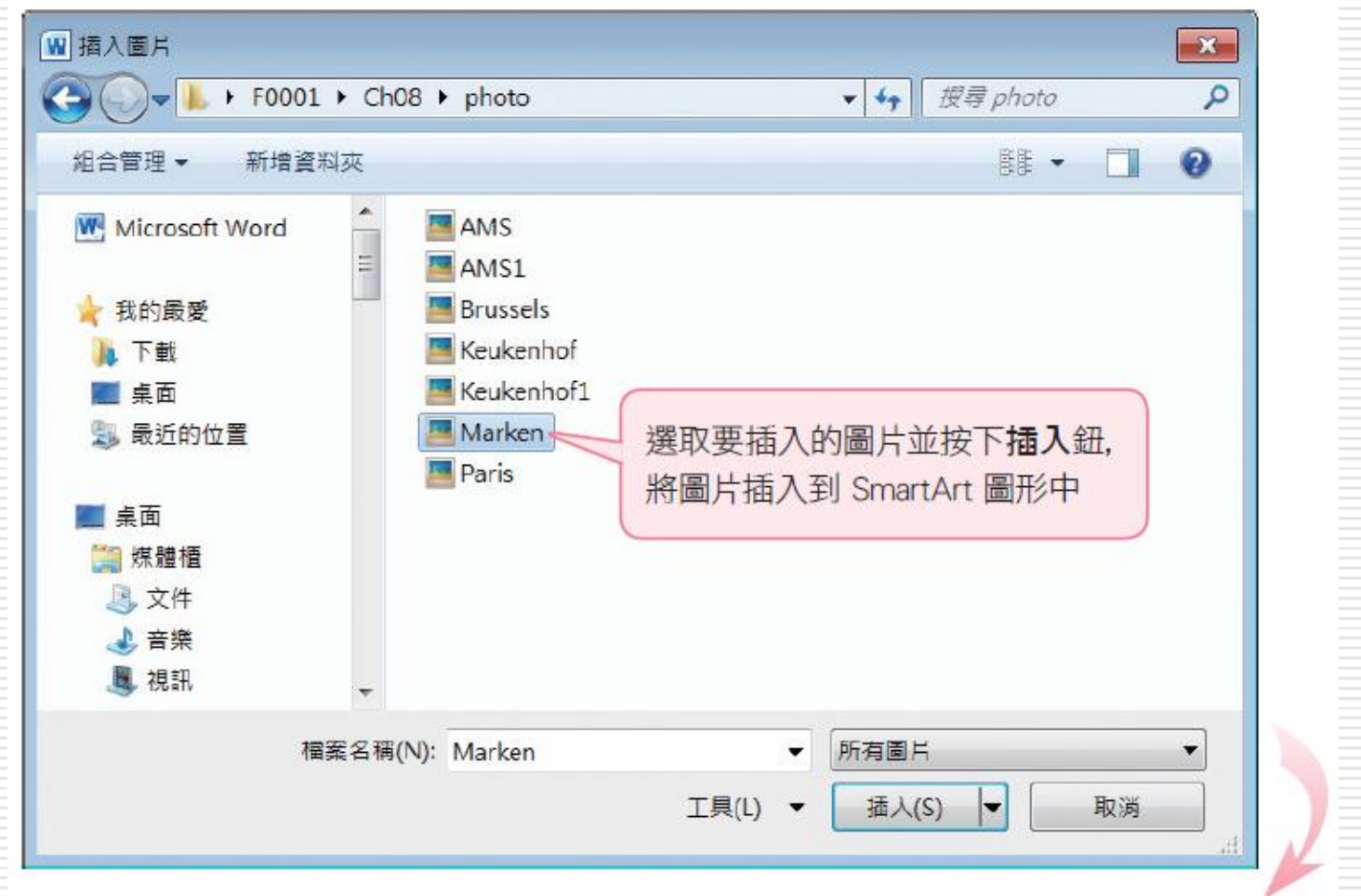

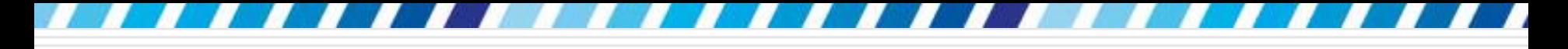

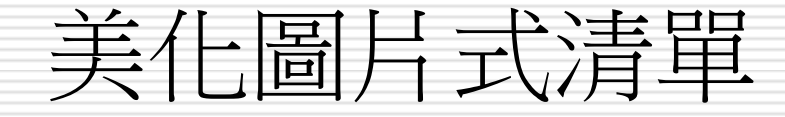

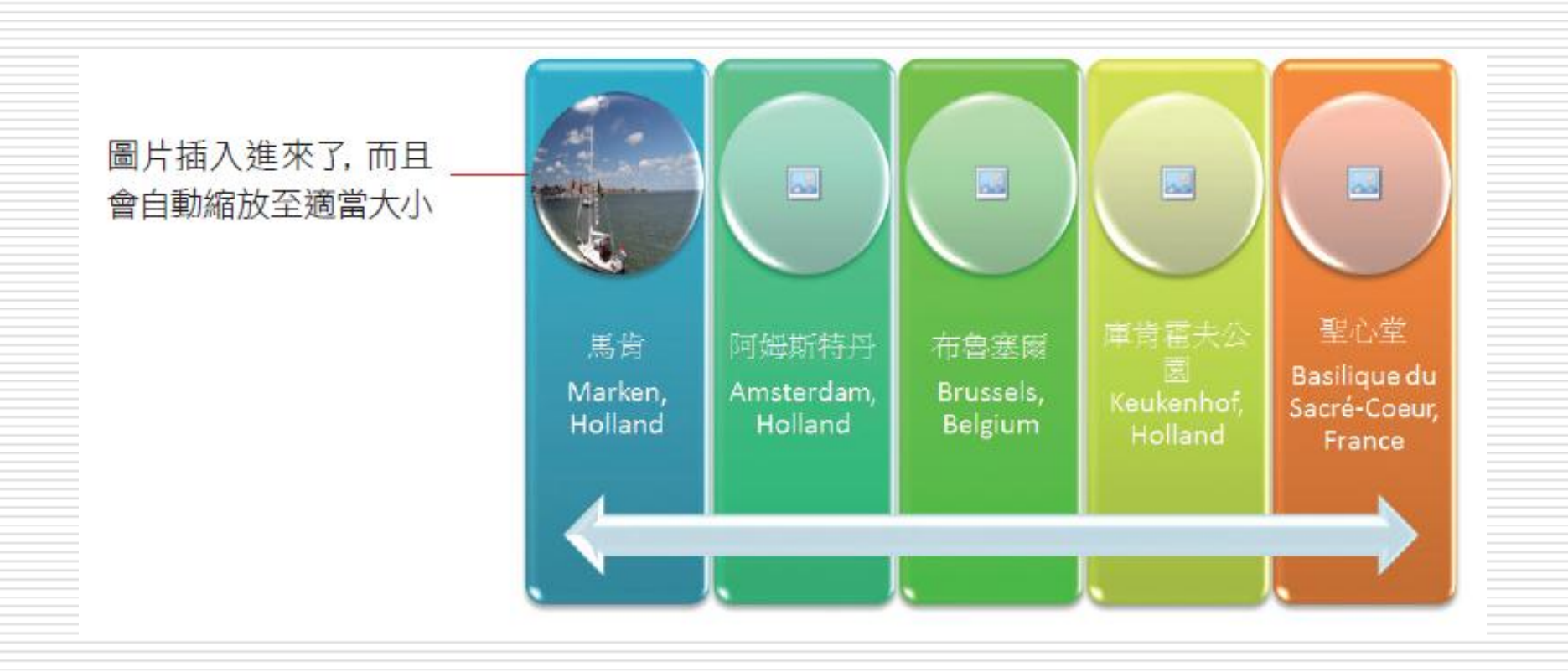

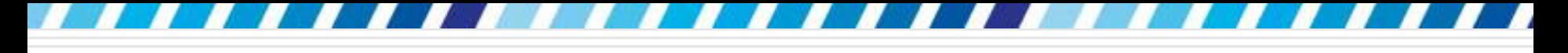

#### □ 利用同樣的方法,為每個欄位都插入圖片

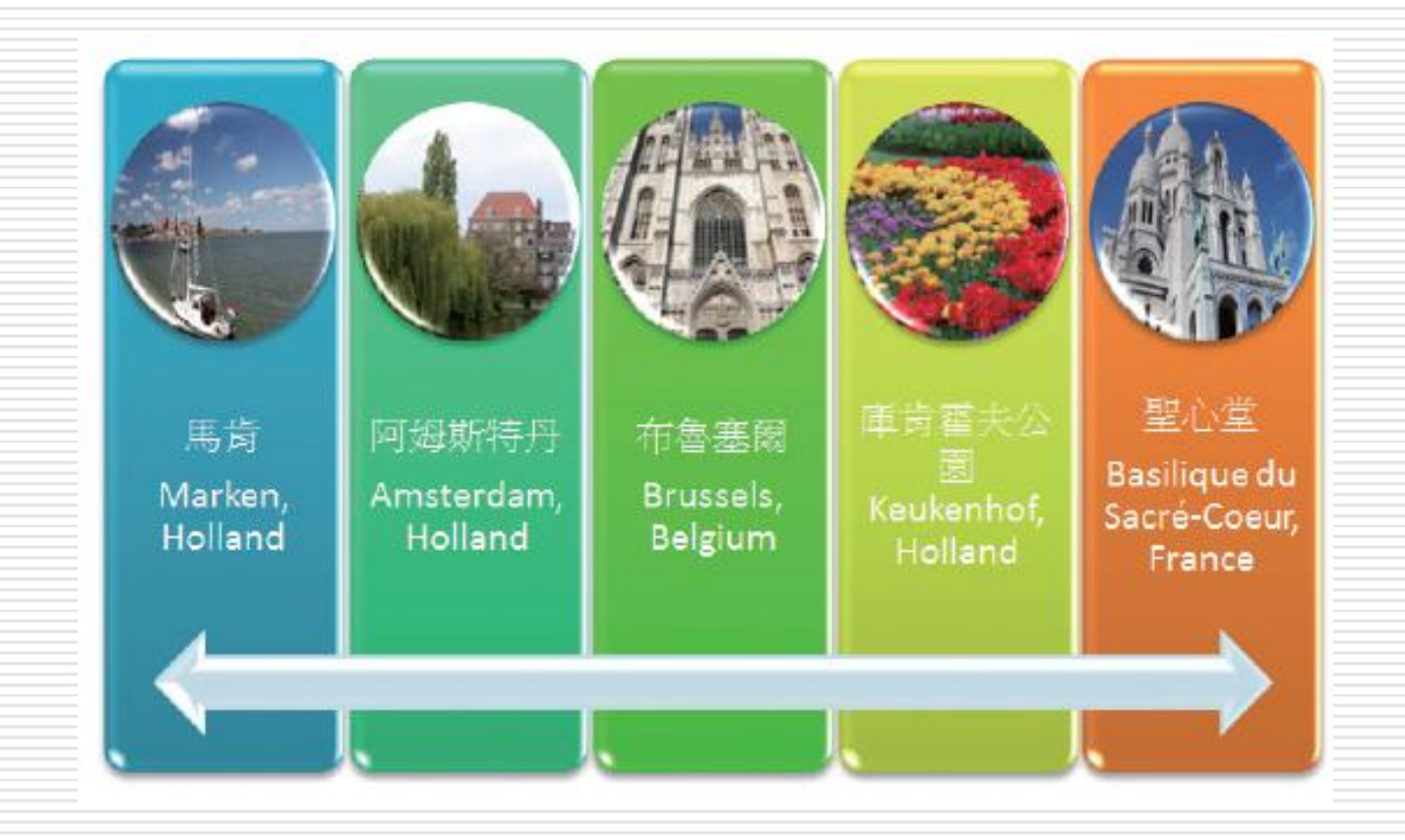

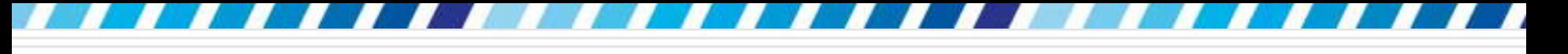

#### 調左右排列順序,切換至 **SmartArt** 工具 **/**設計頁次,並按下建立圖形區的從右至左 鈕即可 (再按一下可回復原本的順序)

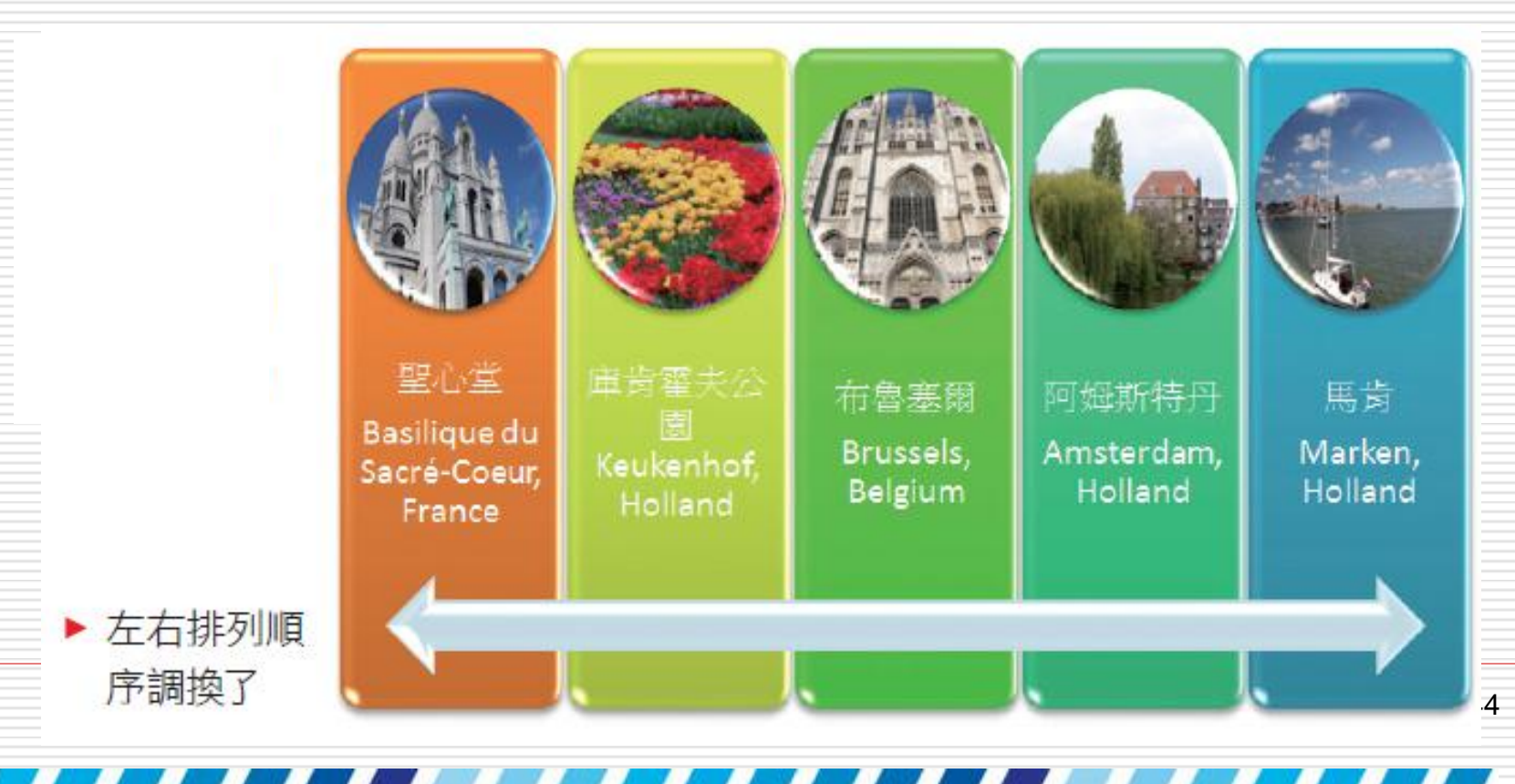